# **RANCANG BANGUN ANTENA MIKROSTRIP SEGIEMPAT MULTI-PATCH PADA FREKUENSI 915 MHz UNTUK APLIKASI KOMUNIKASI PESAWAT UAV**

# **MUHAMMAD ABDUH AHKAMI**

# **5215111721**

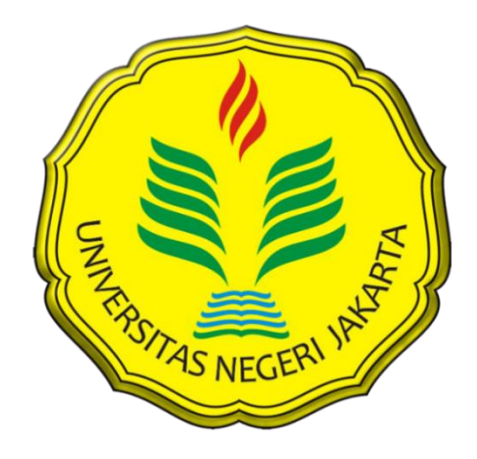

**Skripsi Ini Disusun Sebagai Salah Satu Persyaratan Untuk Memperoleh Gelar Sarjana Pendidikan**

# **PROGRAM STUDI PENDIDIKAN TEKNIK ELEKTRONIKA JURUSAN TEKNIK ELEKTRO FAKULTAS TEKNIK UNIVERSITAS NEGERI JAKARTA 2016**

# **LEMBAR PENGESAHAN**

**NAMA DOSEN** 

# **TANDA TANGAN**

**TANGGAL** 

Efri Sandi, S.Pd, MT. (Dosen Pembimbing I)

............  $1/\sqrt{2}$ 

 $4 feb 2016$ 

 $3 - 70$   $16$ 

Drs. Mufti Ma'sum, M.Pd. (Dosen Pembimbing II)

# PENGESAHAN PANITIA UJIAN SIDANG

**NAMA DOSEN** 

**TANDA TANGAN** 

**TANGGAL** 

 $2016$ feb

Drs. Wisnu Djatmiko, MT. (Ketua Penguji)

Muhammad Yusro, S.Pd, MT

Dr. Baso Maruddani, MT

. . . . . . . . . . . . . . . . . .

 $2 Feb 2016$ 

(Dosen Penguji)

2 feb 2016

(Dosen Ahli)

# **LEMBAR PERNYATAAN**

<span id="page-2-0"></span>Dengan ini saya menyatakan bahwa:

- 1. Karya tulis saya dengan judul "Rancang Bangun Antena Mikrostrip Segiempat Muli-Patch Pada Frekuensi 915 MHz untuk Aplikasi Komunikasi Pesawat UAV" adalah asli dan belum pernah diajukan untuk mendapatkan gelar akademik Sarjana, baik di Uneversitas Negeri Jakarta maupun diperguruan tinggi lain.
- 2. Karya tulis ini adalah murni gagasan, rumusan, dan penelitian saya sendiri dengan arahan dosen pembimbing.
- 3. Karya tulis ini tidak terdapat karya atau pendapat yang telah ditulis atau dipublikasikan orang lain, kecuali secara tertulis dengan jelas dicantumkan sebagai acuan dalam naskah dengan disebutkan nama pengarang dan dicantumkan dalam daftar pustaka.
- 4. Pernyataan ini saya buat dengan sesungguhnya dan apabila dikemudian hari terdapat penyimpangan dan ketidakbenaran dalam pernyataan ini, maka saya bersedia menerima sanksi akademik berupa pencabutan gelar yang telah diperoleh karena karya tulis ini, serta sanksi lainnya sesuai dengan norma yang berlaku di Universitas Negeri Jakarta.

Jakarta, Januari 2016

Yang Membuat Pernyataan

Muhammad Abduh Ahkami

#### **ABSTRAK**

**Muhammad Abduh Ahkami**, Rancang Bangun Antena Mikrostrip Segiempat *Multi-Patch*Pada Frekuensi 915 MHz Untuk Aplikasi Komunikasi Pesawat UAV. Skripsi. Jakarta,Program Studi Pendidikan Teknik Elektronika Jurusan Teknik Elektro FakultasTeknik Universitas Negeri Jakarta, 2016.

Penelitian ini bertujuan untuk merancang bangun dan menguji Antena Mikrostrip Segiempat *Multi-Patch* untuk Aplikasi Antena Data Pesawat UAV pada frekuensi 915 MHz yang memiliki jangkauan frekuensi kerja 902-928 MHz menggunakan Simulasi Perangkat Lunak CST Studio Suite 2014 dan Alat Ukur Spectrum Analyzer. Penelitian dilaksanakan di Laboratorium Telekomunikasi Jurusan Teknik Elektro Fakultas Teknik Universitas Negeri Jakarta pada bulan September 2015 – Januari 2016.

Antena ini dibuat menggunakan substrat Epoxy FR-4 dengan  $\mathcal{E}r = 4.3$  dan h= 1.6 mm. Dari bahan yang telah ditentukan maka didapatkan dimensi antenamikrostrip dengan lebar elemen peradiasi 98 mm dan panjang elemen peradiasi 78 mm. Dalam penelitian ini antena mikrostrip yang digunakan adalah antena*multi-patch*, yang memiliki karakteristik yaitu *bandwidth* ≥ 26 MHz, VSWR ≤ 2,dan *return loss* ≤ -10 dB. Karakteristik tersebut digunakan untuk aplikasi komunikasi pesawat UAV.

Dari hasil penelitian Antena Mikrostrip Segiempat*Multi-Patch*Untuk Aplikasi Komunikasi Pesawat UAV Pada Frekuensi 915 MHz telah berhasil dibuat dan diuji.Sehingga dapat disimpulkan bahwa Antena Mikrostrip Segiempat *Multi-Patch*Untuk Aplikasi Komunikasi Pesawat UAV pada Frekuensi 915 MHz Menggunakan Simulasi Perangkat Lunak CST Studio Suite 2014 dan Alat Ukur Spectrum Analyzer dapat menghasilkan *bandwidth* 51 MHz, VSWR 1,27 , dan *return loss -*24,1 dB.

Kata Kunci : Mendesain, Menguji, Antena Mikrostrip Segiempat, *Multi-Patch*,*Bandwidth*, Frekuensi Kerja, VSWR, *Return loss,* CSTStudio Suite 2014*, Spectrum Analyzer.*

#### **ABSTRACT**

**Muhammad Abduh Ahkami,**Rectangular Microstrip Antenna Design Build Multi - Patch On Frequency 915 MHz For UAV Aircraft Communications Applications . Thesis . Jakarta , Education Studies Electronics Engineering Department of Electrical Engineering , Faculty of Engineering , State University of Jakarta , in 2016 .

This research aims to design and test wake Rectangular Microstrip Antenna for Multi - Patch Antenna Applications UAV Aircraft Data on the frequency of 915 MHz which has a working frequency range of 902-928 MHz using Simulation Software CST Studio Suite 2014 and Measurement Spectrum Analyzer . Research conducted at the Laboratory of Telecommunications Department of Electrical Engineering , Faculty of Engineering , State University of Jakarta in September 2015 - January 2016.

This antenna is made using Epoxy FR - 4 substrate with  $\mathcal{E}r = 4.3$  and h = 1.6 mm. Of material predetermined dimensions are obtained microstrip antenna radiating element with a width of 98 mm and a length of 78 mm radiating element . In this study microstrip antenna used is a multi - patch antenna , which has the characteristics that is  $\geq 26$  MHz bandwidth, VSWR  $\leq 2$ , and return loss  $\leq -10$ dB. These characteristics are used for communication applications UAV aircraft.

From the research results Rectangular Microstrip Antenna Multi - Patch For UAV Aircraft Communications Applications In The frequency of 915 MHz has been successfully made and tested . It can be concluded that the Rectangular Microstrip Antenna Multi - Patch For UAV Aircraft Communications Applications at Frequencies 915 MHz Using Simulation Software CST Studio Suite 2014 and Measurement Spectrum Analyzer can generate a bandwidth of 51 MHz , 1.27 VSWR and return loss -24.1 dB.

Keywords : Designing , Testing , Rectangular Microstrip Antenna , Multi - Patch , Bandwidth , Work Frequency , VSWR , Return Loss , CST Studio Suite 2014, Spectrum Analyzer .

#### **KATA PENGANTAR**

<span id="page-5-0"></span>Puji syukur kehadirat Allah SWT yang telah melimpahkan nikmatnya sehingga saya dapat menyelesaikan penyusunan skripsi yang berjudul "Rancang Bangun Antena Mikrostrip Segiempat Multi-Patch Pada Frekuensi 915 MHz untuk Aplikasi Komunikasi Pesawat UAV". Semoga penelitian skripsi ini dapat dipergunakan sebagai salah satu acuan, petunjuk maupun pedoman bagi pembaca.

Penyusunan skripsi ini dilakukan untuk memenuhi salah satu syarat untuk mencapai gelar Sarjana Pendidikan Teknik Elektronika FT UNJ Peneliti menyadari bahwa penyusunan skripsi ini masih belum sempurna sehingga peneliti membutuhkan kritik dan saran untuk membangun penyempurnaan skripsi ini. Oleh karena itu, Peneliti mengucapkan terima kasih kepada:

- 1. Pitoyo Yuliatmojo, MT, selaku Ketua Program Studi FT UNJ.
- 2. Efri Sandi, S.Pd, MT, selaku Dosen Pembimbing I yang selalu sabar dalam menghadapi, membimbing, dan mengarahkan saya dalam mengerjakan skripsi ini.
- 3. Mufti Ma'sum, M.Pd, selaku Dosen Pembimbing II yang sudah memberikan masukan tentang penelitian ini, dan meyakinkan saya untuk tetap maju dengan Bismillah.
- 4. Kedua orang tua saya yaitu Ahkamd Baikuni (Alm) dan HJ.Gemala Berliyani (Almh) yang telah membesarkan saya dengan penuh kasih sayang, yang mengsekolahkan saya, yang mendidik saya menjadi anak yang shaleh, dan masih banyak hal lagi hingga sekarang saya bisa menjadi seorang sarjana.
- 5. Kakak, k'riri, k'ina yang selalu mendo'akan dan memberikan support dan kasih sayang selama ini dengan tulus kepada saya, dan juga menjadi kakakkakak yang baik untuk saya.
- 6. Cinana yang mau membantu membiayai kuliah saya sampai kebutuhan saya selama kuliah, dan selalu mengingatkan serta mendo'akan saya agar segera menslesaikan studi S1 saya ini.
- 7. Cinida (Ibu) dan Om Agus (Ayah) yang sudah sperti ibu dan ayah kandung saya, yang mau menyayangi saya sperti anak kandungnya sendiri.
- 8. Ma'tuo yang selalu memberikan bekal untuk biaya kuliah saya setiap tahunnya, hingga akhir kuliah saya.
- 9. Dan semua sodara-sodara saya baik dari keluarga papah ataupun keluarga mamah yang sudah ada buat saya dan kakak-kakak saya.
- 10. Teman-teman anak elka 11, terutama ichan, naomi, syawal, novi yang sangat membantu dalam proses penelitian, yang berjuang bareng selama satu semester ini hingga akhirnya penelitian ini selesai.
- 11. Syarifatunnisa yang sudah membantu, memberikan semangat dan selalu menemani selama proses penulisan dan penelitian dari awal hingga akhir. Dan mau menjadi malaikat kecil agar saya selalu menjadi lebih baik lagi.
- 12. Randi yang mau begadang hanya demi menemani saya mengetik dan ngeprint.
- 13. Pak Adit dan Pak Yomi yang menjadi staff dari BPPT HANKAM yang sudah mau membantu memberikan informasi terkait tentang penelitian.
- 14. Dan untuk semua kerabat, teman-teman, sahabat-sahabat saya yang tidak bisa saya tuliskan namanya satu persatu, terima kasih kalian telah membuat pertemanan kita penuh dengan warna.

Akhir kata, semoga Allah Subhanahu Wa Ta'ala membalas segala kebaikannya, aamiin.

Peneliti

M. Abduh Ahkami 5215111721

# **DAFTAR ISI**

<span id="page-7-0"></span>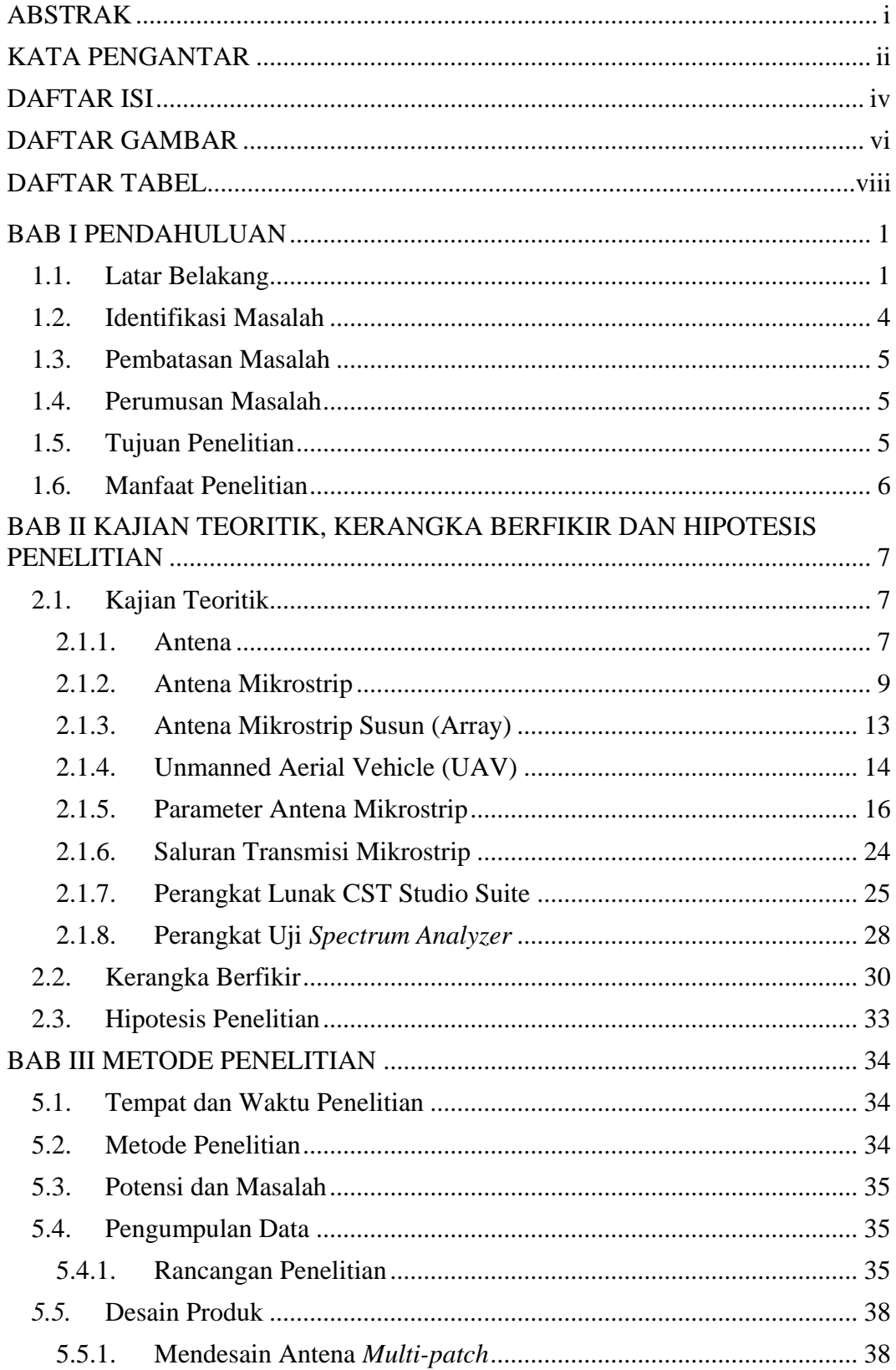

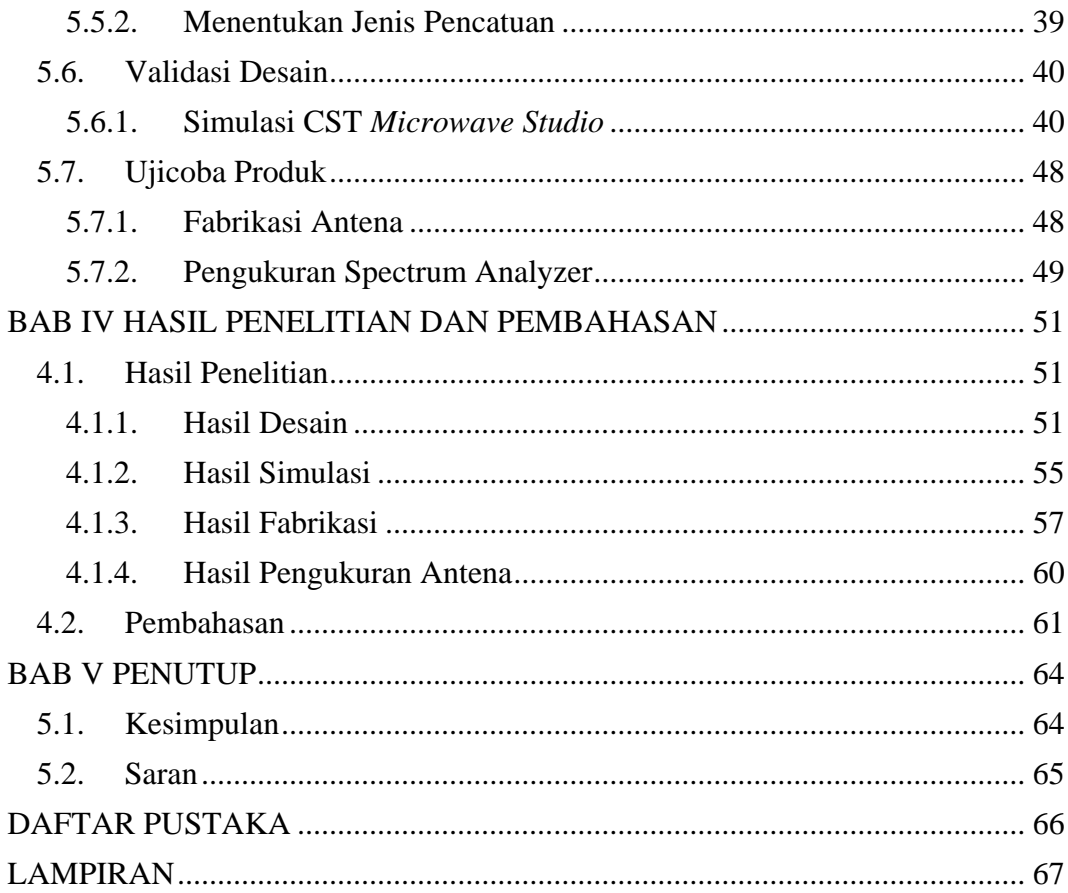

# **DAFTAR GAMBAR**

<span id="page-9-0"></span>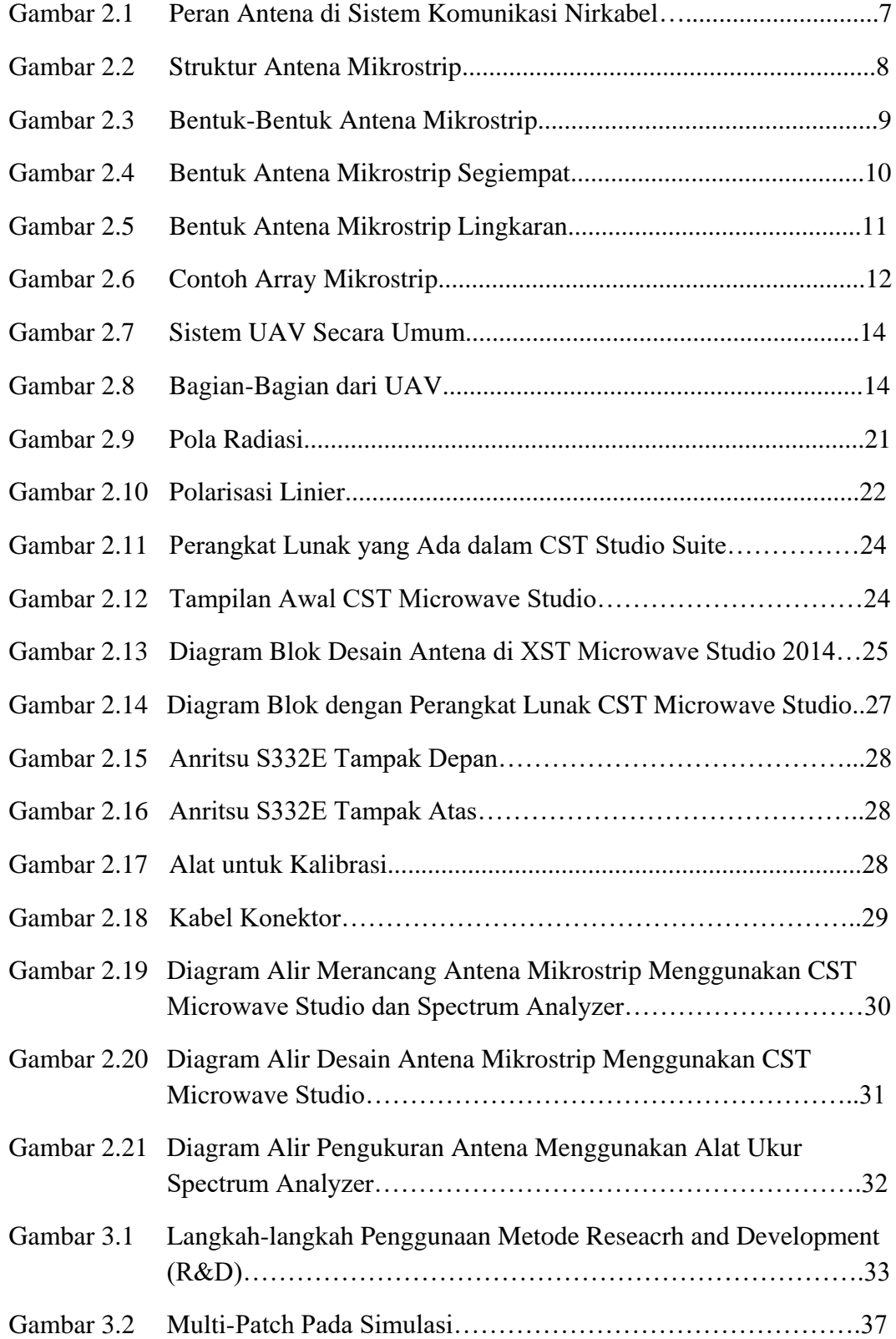

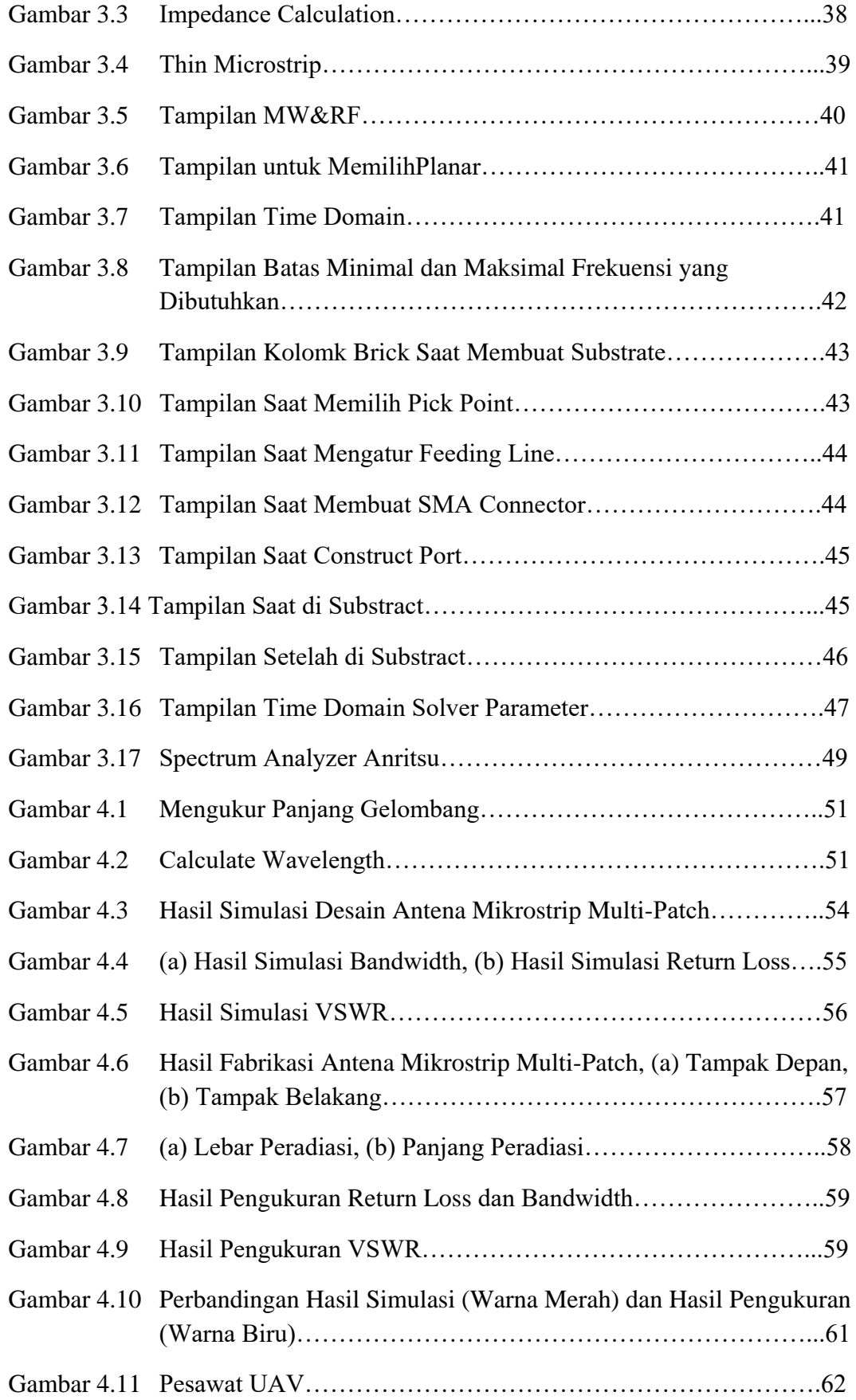

# **DAFTAR TABEL**

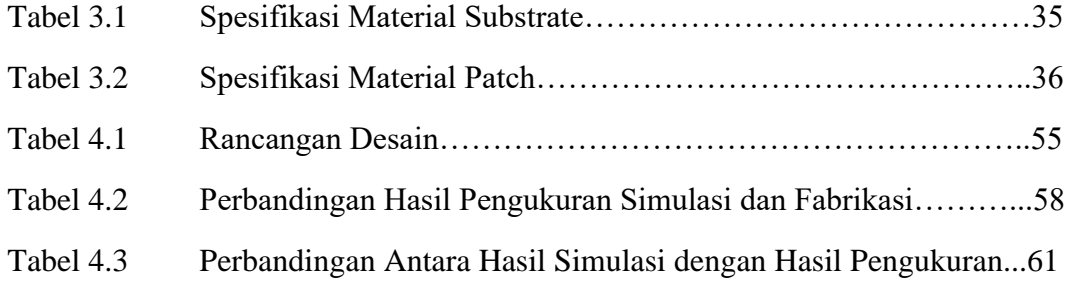

#### **BAB I**

## **PENDAHULUAN**

#### <span id="page-12-1"></span><span id="page-12-0"></span>**1.1. Latar Belakang**

Republik Indonesia ( RI ) adalah negara yang memiliki [kepulauant](https://id.wikipedia.org/wiki/Kepulauan)erbesar di dunia yang terdiri dari 13.466 pulau,nama alternatif yang biasa dipakai adalah [Nusantara](https://id.wikipedia.org/wiki/Nusantara) (Wikipedia). Indonesiamemiliki kekayaan alam yang banyak serta kekayaan darat dan lautnya yang begitu berlimpah. Indonesia juga merupakan salah satu negara yang menjadi paru-paru dunia, karena memiliki hutan-hutan yang sangat luas hampir diseluruh pulaunya.

Kepulauan indonesia terbentang antara Samudra Hindia dan Samudra Pasifik. Memilki sebagian terumbu karang di bagian timur Indonesia, diwilayah yang lazim disebut segitiga karang (*coral triangel*). Kawasan tersebut merupakan salah satu yang terkaya dalam keanekaragaman hayati di dunia, rumah dari sekitar 590 karang keras (Jurnal Laut Indonesia Semakin Menipis). Terumbu di kepulauan Raja Ampat diakui oleh ilmuan sebagai pusat keanekaragaman hayati terumbu karang dunia.

Kekayaan yang berlimpah ini tidak lepas dari penjagaan yang ekstra ketat dari aparat keamanan yang berwenang dibidangnya, namun demikian masih banyak permasalahan penjagaan hutan dan lautan kita yang sering terjadi. Penebangan pohon di hutan-hutan kini sudah melebihi dari batasnya, dari mulai cara manual hingga dengan cara pembakaran hutan secara sengaja yang menyebabkan polusi udara yang sangat buruk bagi kesehatan manusia maupun

fauna. Bukan hanya itu, kerusakan hutan-hutan di Indonesia ini juga berdampak sangat besar bagi polusi udara di atmosphere kita, yang menyebabkan terjadinya pemanasan global atau istilah yang biasa kita dengar yaitu *global warming.*

Penangkapan *fishing* di perairan Indonesia juga mengalami banyak masalah, banyak nelayan-nelayan yang melakukan cara yang merusak ekosistem ikan di lautan, contohnya dengan menggunakan bom air untuk mematikan ikanikan dalam jumlah yang besar. Kapal-kapal asing juga seringkali tertangkap basah oleh aparat ketika sedang melakukan penangkapan air diwilayah perairan Indonesia, namun tidak sedikit dari mereka yang tidak tertangkap atau tidak terdeteksi.

Berbagai cara untuk mengawasi keamanan di Indonesia ini sudah dilakukan, dari cara manual sampai yang menggunakan alat bantu. Ada berbagai jenis alat bantu keamanan di Indonesia, salah satunya yaitu dengan menggunakan pesawat tanpa awak atau sering disebut dengan pesawat UAV (*Unmanned Aerial Vehicle*).

Pesawat UAV adalah sebuah mesin terbang yang berfungsi dengan kendali jarak jauh oleh pilot ataupun mengendalikan dirinya sendiri menggunakan hukum aerodinamika untuk mengangkat dirinya, bisa digunakan kembali dan mampu membawa muatan baik peralatan maupun muatan lainnya.

Hingga saat ini pesawat UAV umumnya digunakan untuk kepentingan militer, namun demikian UAV juga dapat digunakan untuk kepentingan manusia seperti survei udara dan sipil yang sangat diperlukan oleh pemerintah maupun pihak swasta di Indonesia. Biaya survei udara dengan pesawat tanpa awak jauh

lebih hemat dibandingkan dengan pesawat berawak. Tingkat resiko yang dimiliki juga sangat rendah, terutama apabila diperlukan pengamatan atau pengintaian daerah konflik dan berbahaya. Berikut ini adalah beberapa contoh manfaat pesawat UAV untuk kepentingan kemanusiaan:

- 1. Pengawasan hutan dapat dilakukan secara berlanjut dan terus menerus, sehingga dapat mengurangi kegiatan pembalakan liar.
- 2. Dapat melakukan pencarian maupun penyelamatan didaerah-daerah yang sedang terjadi bencana, terutama yang sulit dijangkau oleh manusia, seperti kebakaran hutan, banjir, gempa bumi, dan tanah longsor.
- 3. Pengawasan dan pemeliharaan jalur pipa yang memiliki jarak beratus-ratus mil dengan melewati daerah-daerah yang terisolir membutuhkan biaya yang besar dan tenaga manusia yang banyak. Kerusakan yang tidak terdeteksi atau sabotase katup dapat menimbulkan bencana lingkungan dan kerugian dalam hal biaya. Hal ini dapat dilakukan dengan menggunakan pesawat UAV sebagai *pipeline patrol*.
- 4. Dapat mengawasi wilayah perairan dari kapal-kapal asing yang melakukan penangkapan ikan secara ilegal.

Pesawat UAV ini menggunakan antena omni dengan gain 2dBi untuk penerimaan *Radio Control* (RC) dan data, yang diletakan pada badan pesawat bagian bawah. Antena omni atau omnidirectional adalah antena yang memancarkan ke segala arah, dan bentuk pola radiasinya digambarkan seperti bentuk donat dengan pusat berhimpit. Sedangkan dBi merupakan satuan *gain* antena dengan refrensi antena isotropis [\(http://ejournal.narotama.ac.id\)](http://ejournal.narotama.ac.id/). Frekuensi

kerja yang dibutuhkan oleh sebuah antena pesawat UAV adalah 902MHz-928MHz, dengan *Frequensi Center* (FC) pada 915MHz.

Berdasarkan uraian diatas, maka peneliti berniat untuk membuat suatu antena yang efisien, lebih ringan dan dapat menyesuaikan dengan bentuk badan pesawat, tanpa harus mengubah spesifikasi yang dibutuhkan dari antena yang saat ini digunakan. Antena mikrostrip sangat tepat diterapkan pada pengaplikasian yang mementingkan aerodinamis, seperti yang dibutuhkan oleh pesawat UAV ini.

# <span id="page-15-0"></span>**1.2. Identifikasi Masalah**

Berdasarkan latar belakang, maka peneliti mengidentifikasikan masalah sebagai berikut :

- 1. Frekuensi kerja yang dibutuhkan untuk antenadata pesawat UAV 902-928 MHz.
- 2. Lebarnya *beamwidth* yang dibutuhkan untuk antena data pesawat UAV.
- 3. Besarnya *bandwidth* yang dibutuhkan untuk antena data pesawat UAV 26 MHz.
- 4. Besarnya *gain* yang dibutuhkan untuk antena data pesawat UAV.
- 5. *Return loss* yang dibutuhkan untuk antena mikrostrip $\leq$ -10 dB.
- *6. Voltage Dtanding Wave Ratio* (VSWR) yang dibutuhkan antena mikrostrip 2.

#### <span id="page-16-0"></span>**1.3. Pembatasan Masalah**

Dari identifikasi masalah di atas, maka pembatasan masalah dalam penelitian ini adalah:

- 1. Frekuensi kerja yang dibutuhkan untuk antena data pesawat UAV 902-928 MHz.
- 2. Besarnya *bandwidth* yang dibutuhkan untuk antena data pesawat UAV $\geq 26$ MHz.
- 3. *Return loss yang dibutuhkan untuk antena mikrostrip*  $\leq$  10 dB.
- *4. Voltage Dtanding Wave Ratio* (VSWR) yang dibutuhkan antena mikrostrip 2.

# <span id="page-16-1"></span>**1.4. Perumusan Masalah**

Bagaimana mendesain dan menguji antena mikrostripuntuk aplikasi antena data pesawat UAV pada frekuensi 915 MHz yang memiliki jangkauan frekuensi 902-928 MHz agar menghasilkan VSWR ≤ 2, *return loss* ≤ -10 dB, dan *bandwidth* ≥ 26MHz dengan aplikasi perangkat lunak CST Studio Suite 2014 dan perangkat uji *Spectrum Analyzer* ?

## <span id="page-16-2"></span>**1.5. Tujuan Penelitian**

Tujuan penelitian ini adalah untuk merancang bangun dan menguji antena mikrostrip *multi-patch* untuk aplikasi antena data pesawat UAV pada frekuensi 915 MHz yang memiliki jangkauan frekuensi kerja 902-928 MHz agar menghasilkan VSWR ≤ 2, *return loss* ≤ -10 dB, dan *bandwidth* ≥ 26 MHz.

# <span id="page-17-0"></span>**1.6. Manfaat Penelitian**

Manfaat dari penelitian ini adalah :

- 1. Dapat menjadi pilihan untuk menggunkan antena mikrostrip pada suatu aplikasi komunikasi radio, karena bisa di desain sesuai bentuk yang kita inginkan.
- 2. Dapat mengembangkan teknologi khususnya dibidang telekomunikasi.
- 3. Memiliki *gain* yang lebih tinggi, sehingga memungkinkan pesawat agar dapat menempuh jarak yang lebih jauh.

#### **BAB II**

# <span id="page-18-0"></span>**KAJIAN TEORITIK, KERANGKA BERFIKIR DAN HIPOTESIS PENELITIAN**

#### <span id="page-18-1"></span>**2.1. Kajian Teoritik**

# <span id="page-18-2"></span>**2.1.1.Antena**

Antena merupakan elemen pada sistem komunikasi wireless (tanpa kabel) yang berperan untuk mengubah gelombang elektromagnetik tertuntun (dalam saluran kabel) menjadi gelombang elektromagnetik yang merambat bebas diudara (Sandi, 2012 : 1).

Antena adalah elemen penting yang ada pada setiap sistem telekomunikasi tanpa kabel (nirkabel/wireless), tidak ada sistem telekomunikasi wireless yang tidak memiliki antena (Alaydrus, 2011 : 1).

Jadi, antena merupakan elemen penting pada setiap sistem komunikasi yang berperan untuk mengubah gelombang elektromagnetik tertuntun menjadi gelombang elektromagnetik yang merambat bebas di udara.

Pada piranti telekomunikasi wireless, sebuah antena dapat berfungsi sebagai pemancar dan penerima radiasi gelombang, artinya mengubah gelombang elektromagnetik tertuntun menjadi gelombang ruang bebas atau sebaliknya dari gelombang ruang bebas menjadi gelombang tertuntun dalam saluran kabel (Sandi,  $2012 : 2$ .

Desain, pemilihan, penempatan dan pemasangan antena yang tepat akan menunjang sebuah sistem telekomunikasi dapat mencapai kinerja yang baik dan handal.Proses kerja dari sebuah antena didasarkan pada konsep hubungan medan listrik dan medan magnet atau yang dikenal sebagai elektromagnetika. Hubungan kedua medan inilah yang dimanfaatkan untuk mengubah radiasi gelombang sebagai media komunikasi wireless.

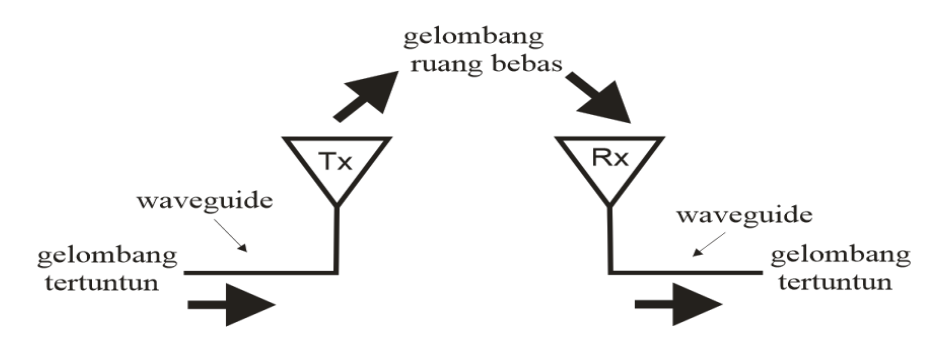

**Gambar 2.1** Peran Antena di Sistem Komunikasi Nirkabel

Sejarah perkembangan antena diruntut balik pada konsep yang dikembangkan oleh James Clerk Maxwell, yang menyatukan teori listrik dan magnet menjadi teori elektromagnetika, yang dirangkumnya didalam sebuah sistem persamaan yang kemudian dikenal dengan persamaan-persamaan Maxwell. Dengan persamaan yang diturunkan di tahun 1873 ini ia meramalkan adanya medan lstrik dan magnet yang merambat diruang bebas tanpa adanya kabel. Medan listrik dan magnet yang berubah dengan waktu ini dan merembet diudara, disebut juga gelombang elektromagnetika (Alaydrus, 2011 : 2).

Berikut merupakan persamaan-persamaan Maxwell yang sebelumnya telah dikemukakan oleh Faraday, Ampere, dan Gauss:

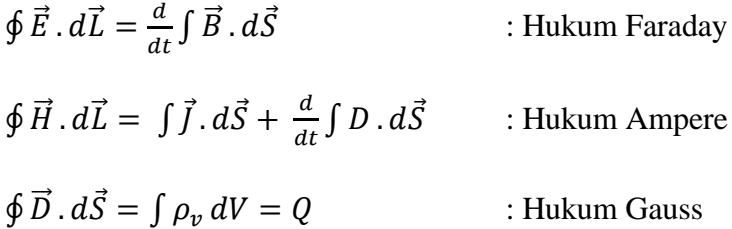

$$
\oint \vec{B} \cdot d\vec{S} = 0
$$
 : Hukum Gauss untuk Medan Magnet

#### <span id="page-20-0"></span>**2.1.2.Antena Mikrostrip**

Antena mikrostrip merupakan jenis antena yang dikembangkan dari struktur pemandu gelombang mikrostrip (*microstrip lines*). Pemandu gelombang mikrostrip merupakan jalur-jalur pada sebuah substrat yang terbuah dari material dielektrika seperti pada *printed circuit board* (PCB) (Sandi, 2012 : 44).

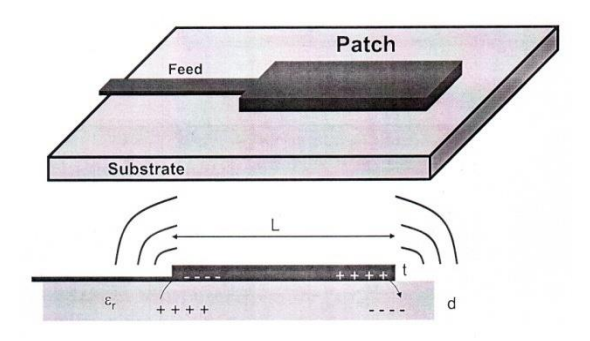

**Gambar 2.2** Struktur Antena Mikrostrip

Bentuknya yang *low-profile*, dengan ketebalan substratnya yang hanya mempunyai besaran milimeter memudahkan antena ini untuk dipasang hampir pada seluruh tempat. Antena ini juga sangat menguntungkan pada suatu alat yang membutuhkan sifat aerodinamis, seperti pada roket atau pesawat. Pembuatan antena ini juga sangat mudah, serta penggunaannya yang dapat bekerja lebih dari satu frekuensi dan dapat disusun untuk menghasilkan parameter yang lebih baik.

Antena mikrostrip ini juga memiliki kelamahan, yaitu memiliki gain yang sangat kecil sekitar 6dBi, mempunyai *bandwidth* yang kecil, dan hanya bisa memacarkan sinyal dengan daya yang relatif kecil maksimal 100 Watt.

#### 2.1.2.1. **Bentuk Antena Mikrostrip**

Analisis untuk bentuk antena mikrostrip menggunakan metode *cavity* (model rongga), dengan pertimbangan bahwa model ini ternyata lebih sederhana dan mudah diterima dalam perancangan karena kesalahan yang dihasilkan masih bisa ditoleransi. *Cavity* adalah istilah yang dikenal dalam teknik gelombang mikro untuk menggambarkan suatu struktur beresonansi (Alaydrus, 2011 : 199).

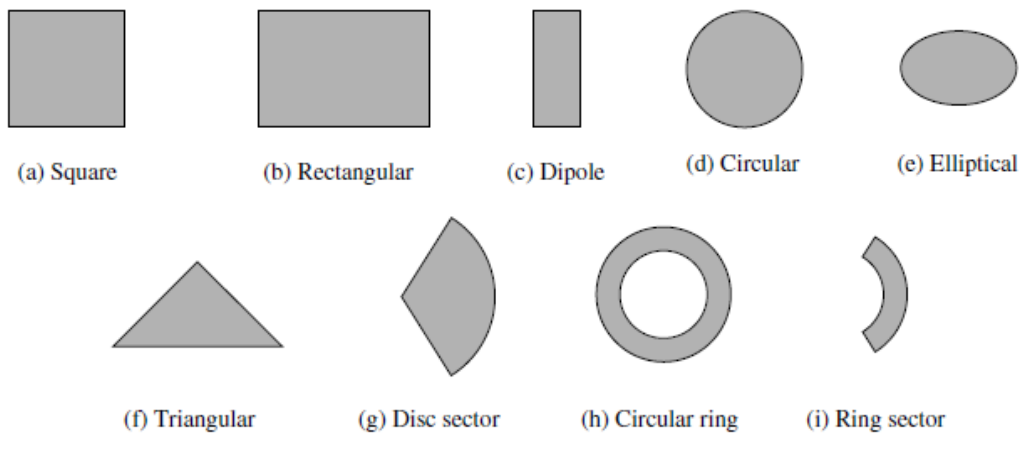

**Gambar 2.3** Bentuk-Bentuk Antena Mikrostrip

Model *cavity* adalah suatu model dimana geometri antena dikelilingi oleh medan radiasi dan dinding-dinding medan radiasi tersebut mempunyai kondisi batas tertentu. Medan listrik dalam *substrate* hanya mempunyai arah komponen z, dan medan magnet mempunyai arah x dan y. Karena ketebalan *substrate* dielektrik (h)  $\ll \lambda_0$  (*wavelength*), maka medan listrik tidak bervariasi sepanjang arah z, dan medan dapat diasumsikan sebagai *Transverse Magnetic* (TM).

#### **2.1.2.1.1. Antena Mikrostrip Segiempat (***Rectangular***)**

Antena mikrostrip yang paling banyak digunakan adalah dalam bentuk segiempat, karena memiliki bentuk yang paling sederhana dan sisi-sisi pada elemennya mudah untuk ditentukan.

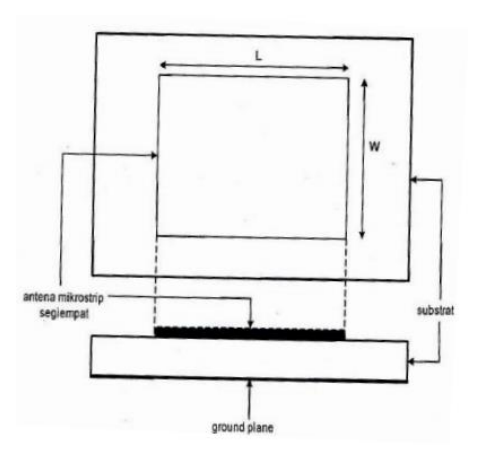

**Gambar 2.4** Bentuk Antena Mikrostrip Segiempat

L (*length*) adalah panjang elemen (*patch*) antena dan W (*width*) adalah lebar elemen (*patch*) antena (Indra Surjati : 48). Keluaran (*output*) frekuensi kerja (*resonant frequency*) yang ingin didapat, konstanta dielektrik  $(\varepsilon_r)$ , dan tebal (h) dari bahan (*substrate*) yang digunakan, terlebih dahulu harus diketahui sebelum menghitung L dan W untuk elemen antena. Panjang (L) dan lebar (W)*patch* antena mikrostrip segiempat dapat diperoleh dengan rumus berikut:

$$
W_{\rm p} = \frac{c}{2f_{\rm r}\sqrt{\frac{\varepsilon_{\rm r}+1}{2}}} = \frac{v_0}{2f_{\rm r}}\sqrt{\frac{2}{\varepsilon_{\rm r}+1}}
$$

 $\mathbf d$  $\mathbf{1}$  $\sqrt{\varepsilon}$  $=$ 

$$
L_p = \frac{\lambda}{2} = \frac{c}{2f_r\sqrt{\epsilon_{eff}}}
$$

$$
an L_{pa} = \frac{\lambda}{2} - 2\Delta L = \frac{c}{2f_r\sqrt{\varepsilon_{eff}}} - 2\Delta L
$$

Dalam menghitung panjang *patch* dibutuhkan konstanta dielektrik efektif ( $\varepsilon_{\rm eff}$ ) dan panjang perluasan ( $\Delta$ L) *patch* yang dirumuskan sebagai berikut :

$$
\varepsilon_{\rm eff} = \frac{\varepsilon_{\rm r} + 1}{2} + \frac{\varepsilon_{\rm r} - 1}{2} \left( \frac{1}{\sqrt{1 + \frac{12h}{w}}} \right)
$$
 (2. b. 4)

$$
\Delta L = 0.412 h \frac{(\varepsilon_{eff} + 0.3)(\frac{w}{h} + 0.264)}{(\varepsilon_{eff} - 0.258)(\frac{w}{h} + 0.8)}
$$
(2. b. 5)

Keterangan :

W<sup>p</sup> : Lebar elemen (cm)

Lp: Panjang elemen efektif (cm)

Lpa : Panjang elemen aktual (cm)

h : Tebal bahan (mm)

f<sub>r</sub>: Frekuensi kerja (Hz)

## **2.1.2.1.2. Antena Mikrostrip Lingkaran (Circular)**

Bentuk antena mikrostrip lainnya yang sering digunakan adalahbentuk lingkaran, dimana hanya memerlukan satu jari-jari saja dalam perancangannya (Surjati, 2010 : 52).

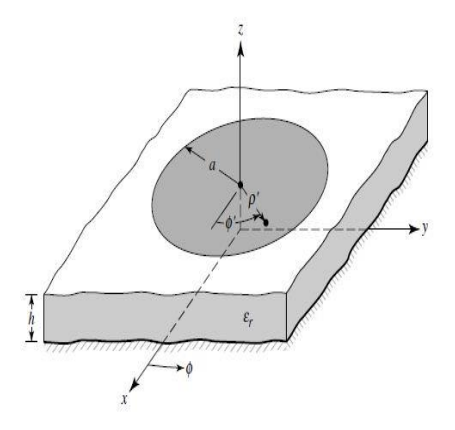

**Gambar 2.5** Bentuk Antena Mikrostrip Lingkaran

#### <span id="page-24-0"></span>**2.1.3.Antena Mikrostrip Susun (Array)**

Kelebihan menggunakan antena mikrostrip salah satunya adalah dapat menghasilkan parameter yang lebih baik jika dirancang dalam bentuk *array*. Antena-antena yang disusun menjadi grup/kelompok ini biasanya antena yang sejenis, diantaranya *array dipole*, *array waveguide, array microstrip*, hal ini diprioritaskan untuk mempermudah analisa, sintesa, dan juga fabrikasi. Medan listrik/*magnet* total dari *array* adalah superposisi secara vektorial medan yang dihasilkan dari masing-masing antena. Dalam menghasilkan suatu diagram radiasi tertentu, ke arah pancar yang diprioritaskan untuk mendapatkan direktivitas yang tinggi, diupayakan medan vektornya saling bersuperposisi secara konstruktif (saling menjumlahkan), sedangkan ke arah pancar lain yang diinginkan memiliki direktifitas yang rendah (Alaydrus, 2011 : 96).

Kelebihan menggunakan *array* pada antena mikrostrip dibandingkan dengan antena lainnya adalah elemen-elemen dan struktur pencatuan semua elemen ini dibuat dengan proses yang sama, yaitu dicetak dengan *Printed Circuit Board*  (PCB) secara bersamaan.

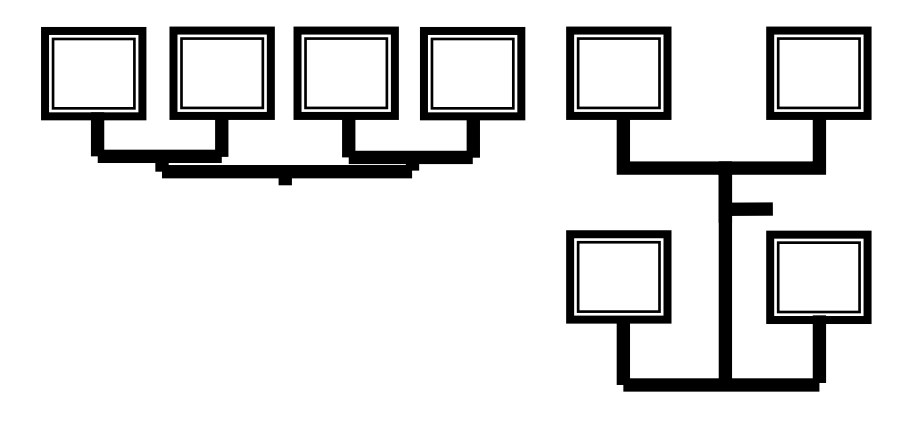

**Gambar 2.6** Contoh *Array* Mikrostrip

Parameter yang perlu diperhatikan dalam rancang susun antena agar dapat menghasilkan parameter yang baik adalah :

- 1. Konfigurasi bentuk umum antena
- 2. Jarak antar elemen
- 3. Amplitudo eksitasi tiap elemen
- 4. Perubahan aliran (*phase*) eksitasi tiap elemen
- 5. Pola radiasi dari masing-masing elemen

#### <span id="page-25-0"></span>**2.1.4.Unmanned Aerial Vehicle (UAV)**

*Unmanned Aerial Vehicle* (UAV) merupakan sebuah wahana tampa awak yang dapat terbang secara otomatis atau tanpa menggunakan pilot,UAV juga merupakan salah satu wahana yang pengoprasiannya dikendalikan dari jarak jauh.UAV dapat berupa pesawat atau helikopter yang menggunakan sistem navigasi sendiri. Depertemen pertahanan Amerika Serikat mendefinisiskan UAV sebagai wahana udara yang tidak membawa pilot, menggunakan sifat *aerodinamis* sebagai daya angkat, memiliki kemampuan terbang secara otomatis maupun dapat dikendalikan dari jarak jauh, dapat dikembangkan, dan dapat membawa *payload*  yang mematikan maupun tidak mematikan (http : // digilib.unila.ac.id/ 5709/ 10/ BAB%20II.pdf).

#### **2.1.4.1. Bagian-Bagian UAV**

Secara umum sistem UAV dibentuk oleh beberapa bagian yang saling berinteraksi, antara pesawat dengan *radio control* (RC) yang berada di bumi. Stasiun kontrol di bumi terdiri dari sebuah komputer, pemancar RC, dan radio modem.

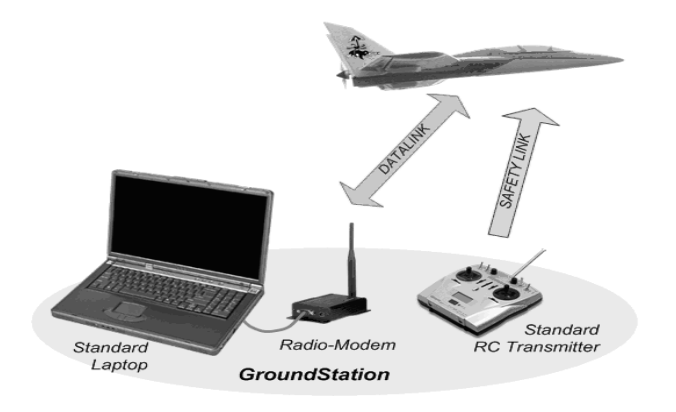

**Gambar 2.7** Sistem UAV Secara Umum

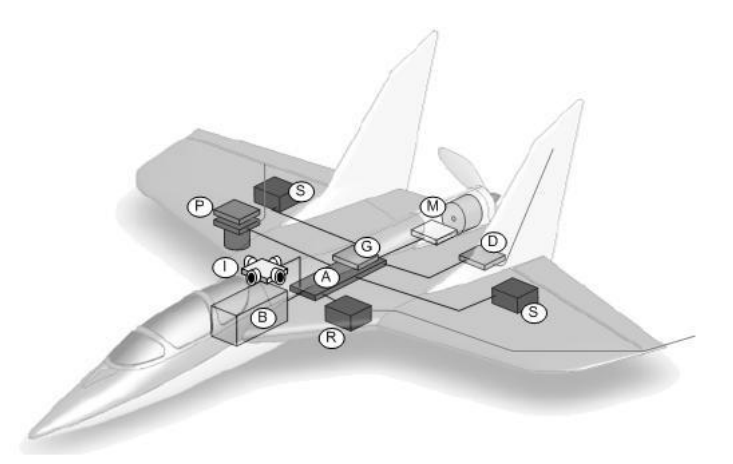

**Gambar 2.8** Bagian-Bagian dari UAV

Keterangan:

- A: Autopilot kontrol
- B: Baterai
- D: *Datalink* radio modem dan antena
- G: Penerima GPS
- I : Sensor IR
- M : Motor dan kontrol
- R : Penerima RC dan antena
- S : Servo
- P : *Payload*, kamera dan pemancar vidio

#### **2.1.4.2. Spesifikasi Antena Data UAV**

Berdasarkan data yang didapat dari hasil observasi di Badan Pengkajian dan Penerapan Teknologi (BPPT) Pertahanan dan Keamanan (HANKAM) yang berada di PUSPITEK Serpong, spesifikasi dari antena data UAV sebagai berikut:

- 1. Frekuensi Antena Data : 902-928 MHz
- 2. Jenis Antena : omni
- 3. Gain: 2 dBi
- 4. Bandwidth : 26 MHz
- 5. Beamwidth : 180

#### <span id="page-27-0"></span>**2.1.5.Parameter Antena Mikrostrip**

Sebuah antena pasti memiliki parameter yang biasa digunakan dalam simulasi maupun pengukuran agar dapat diketahui spesifikasi standar dari antena yang dirancang. Berikut adalah parameter dari antena mikrostrip:

## **2.1.5.1.** *Voltage Standing Wave Ratio* **(VSWR)**

VSWR adalah perbandingan antara amplitudo gelombang berdiri (*standing wave*) maksimum ( $|V|_{max}$ ) dengan minimum ( $|V|_{min}$ ) (Indra Surjati :17). Rumus yang digunakan untuk mencari nilai VSWR atau S adalah sebagai berikut :

$$
S = \frac{|\tilde{V}|_{max}}{|\tilde{V}|_{min}} = \frac{1 + |\Gamma|}{1 - |\Gamma|}
$$

Koefisien refleksi tegangan  $(\Gamma)$  memiliki nilai kompleks, yang mempresentasikan besarnya magnitudo dan phasa dari refleksi. Untuk beberapa kasus yang sederhana, ketiga bagian imajiner dari  $\Gamma$  sama dengan nol, maka :

- a.  $\Gamma = -1$ : refleksi negatif maksimum, ketika saluran terhubung singkat.
- b.  $\Gamma = 0$ : tidak ada refleksi, ketika saluran dalam keadaan *matched* sempurna.
- c.  $\Gamma = +1$ : refleksi positif maksimum, ketika saluran dalam rangkaian terbuka.

Kondisi yang paling baik adalah ketika nilai VSWR sama dengan 1 atau S=1, yang berarti tidak ada refleksi ketika saluran dalam keadaan *matching*  sempurna. Namun kondisi ini pada realitanya sulit untuk didapatkan bahkan hampir mustahil, oleh karena itu nilai standar VSWR yang diijinkan untuk simulasi dan pabrikasi antena mikrostrip adalah VSWR lebih kecil sama dengan 2.

#### **2.1.5.2. Impedansi Masukan (Input)**

Impedansi masukan (*input*) adalah perbandingan antara tegangan dengan arus. Impedansi suatu antena dapat dilihat sebagai impedansi dari antena tersebut dari terminalnya (Surjati, 2010 : 18).

Impedansi Input antena merupakan impedansi yang diberikan antena terhadap rangkaian dan saluran diluar antena, impedansi ini merupakan perbandingan antara tegangan dan arus atau medan listrik dan medan magnet yang sesuai dengan orientasinya (Sandi, 2012 : 16)

Impedansi masukan $(Z_{in})$  terdiri dari bagian real  $R_{in}$  dan imajiner  $X_{in}$  dan dapat dituliskan sebagai berikut :

$$
Z_{in} = (R_{in} + JX_{in})\Omega
$$

Dari persamaan  $Z_{in}$  tersebut diatas, komponen yang diharapkan adalah daya real  $(R_{in})$  yang menggambarkan kebanyakan daya yang hilang melalui panas ataupun radiasi.

# **2.1.5.3.** *Return Loss*

*Return loss* adalah perbandingan antara amplitudo dari gelombang yang direfleksikan terhadap amplitudo gelombang yang dikirmkan. *Return loss* dapat terjadi akibat adanya diskontiunitas di antara saluran transmisi dengan impedansi masukan beban (antena), sehingga ada tidak semua daya diradiasikan melainkan ada yang dipantulkan kembali (Sujarti, 2010 : 15).

Koefisien refleksi tegangan  $(\Gamma)$  dapat dicari dengan persamaan berikut ini:

$$
\Gamma = \frac{V_0^-}{V_0^+} = \frac{Z_L - Z_0}{Z_L + Z_0}
$$

Keterangan:

- $\Gamma$  : koefisien refleksi tegangan (gamma)
- $V_0^-$ : tegangan yang dipantulkan (volt)
- $V_0^+$ : tegangan yang dikirimkan (volt)
- $Z_L$ : impedansi beban atau *loadI* (ohm)
- :impedansi saluran *lossless* (ohm)

Nilai dari *return loss* dapat dicari dengan cara memasukan koefisien refleksi tegangan kedalam persamaan dibawah ini:

#### $ReturnLoss = 20 log|\Gamma|$

Nilai *return loss* yang baik adalah dibawah -9,54 dB, karena :

- 1.  $-9,54$  dB = VSWR bernilai 2
- 2. Antena di anggap baik jika VSWR nya  $\leq 2$
- 3. Jika di atas -9,54 dB arus pancar belum mencapai 3 dB atau = nilai VSWR diatas 2, sehingga antena tidak dapat memancarkan sinyalnya.

Jadi dapat dikatakan nilai gelombang yang direfleksikan tidak terlalu besar dibandingkan dengan gelombang yang dikirimkan, atau dengan kata lain saluran transmisi sudah dalam keadaan *matching*.

## **2.1.5.4.** *Bandwidth*

*Bandwidth* didefenisikan sebagai interval frekuensi kerja dari suatu antena yang membuat antena dapat memiliki spesifikasi sesuai dengan yang ditetapkan (Sandi, 2012 : 16).

Rumus yang dapat digunakan untuk mencari nilai *bandwidth* yaitu :

$$
BW = \frac{f_2 - f_1}{f_c} \times 100\%
$$

Dimana :

- $f_2$ : Frekuensi atas (Hz).
- $f_1$ : Frekuensi bawah (Hz).
- $f_c$ : Frekuensi tengah (Hz).

Pada antena mikrostrip, ada ada beberapa jenis *bandwidth* yang biasanya digunakan dalam perancangan ataupun pengukuran, yaitu :

1.*Impedance Bandwidth*, rentang frekuensi dimana *patch* antena berada dalam keadaan *matching* dengan saluran pencatu. Hal ini terjadi karena impedansi dari elemen antena bervariasi nilainya tergantung dari nilai frekuensi.

2.*Pattern Bandwidth*, rentang frekuensi dimana *beamwidth*, *sidelobe*, atau *gain* yang bervariasi menurut frekuensi memenuhi nilai tertentu. Nilai tersebut harus ditentukan pada awal perancangan antena agar nilai *bandwidth* dapat dicari.

3. *Polarization* atau *Axial Ratio Bandwidth*, rentang frekuensi dimana polarisasi (linier atau melingkar) masih terjadi. Nilai *axial ratio* untuk polarisasi melingkar adalah lebih kecil dari 3 dB.

# **2.1.5.5.** *Gain*

*Gain*adalah perbandingan antara intensitas radiasi suatu antena pada suatu arah utama dengan intensitas radiasi dari antena isotropik yang menggunakan sumber daya masukan yang sama (Sujarti, 2010 : 21).

*Gain* merupakan faktor perbandingan antara daya *output* atau *effective isotropic radiated power* (EIRP) dengan daya input yang diberikan kepada suatu antena (Sandi, 2012 : 14).

*Gain* dapat dirumuskan sebagai berikut :

$$
G=D.\eta
$$

Keterangan:

D :*directivity*

 $\eta$ : efisiensi antena

*Gain* memiliki 2 jenis parameter, *absolute gain* dan *relative gain. Absolute gain* pada sebuah antena didefinisikan sebagai perbandingan antara intensitas pada arah tertentu dengan intensitas radiasi yang diperoleh jika daya yang diterima oleh antena teradiasi secara isotropik. Intensitas radiasi yang berhubungan dengan daya yang diradiasikan secara isotropik sama dengan daya yang diterima oleh antena  $(P_{in})$  dibagi dengan  $4\pi$ .

Sedangkan *relative gain* didefinisikan sebagai perbandingan antara perolehan daya pada sebuah arah dengan perolehan daya pada antena referensi pada arah yang direferensikan juga. Daya masukan harus sama diantara kedua antena itu, akan tetapi antena referensi merupakan sumber isotropik yang *lossless*   $(P_{in}(lossless)).$ 

Berikut adalah rumus-rumusnya :

Absolute gain 
$$
G = 4\pi \frac{U(\theta, \phi)}{P_{in}}
$$

*Relative gain* 
$$
G = \frac{4\pi U(\theta, \phi)}{P_{in}(lossless)}
$$

Keterangan :

$$
G = Gain
$$

- *Uθ*= Intensitas radiasidalam arah tertentuyang terkandung dalamEθkomponenbidang.
- *Uφ*= Intensitas radiasidalam arah tertentuyang terkandung dalamEφkomponenbidang

 $Pin =$  total input (accepted) power

# **2.1.5.6. Keterarahan (Directivity)**

Direktifitas merupakan pengarahan konsentrasi energi dari pola radiasi dari suatu antena. Dengan demikian semakin besar direktifitas suatu antena maka lebar berkas pola radiasi akan semakin sempit (Sandi, 2012 : 14).

Keterarahan dari sebuah antena didefinisikan sebagai perbandingan intensitas radiasi sebuah antena pada arah tertentu dengan intensitas radiasi ratarata pada semua arah (Surjati, 2010 : 22).

Jadi *directivity* ialah pengarahan energi dari pola radiasi suatu antena yang memiliki intensitas radiasi rata-rata pada semua arah.

*Directivity* dapat dihitung dengan menggunakan rumus sebagai berikut :

$$
D = \frac{U}{U_0} = \frac{4\pi U}{P_{rad}}
$$

Keterangan :

- D : Keterarahan (*Directivity*)
- U : Intensitas radiasi maksimum
- $U_0$ : Intensitas radiasi pada sumber isotropik

 $P_{rad}$ : Daya total radiasi

#### **2.1.5.7. Pola Radiasi**

Pola radiasi adalah fungsi matematika atau representasi grafik dari sifat rdiasi antena sebagai fungsi ruang. Sifat radiasi tersebut meliputi kerapatan *filux*, intensitas radiasi, kuat medan, atau polarisasi (Sujarti, 2010 : 23).

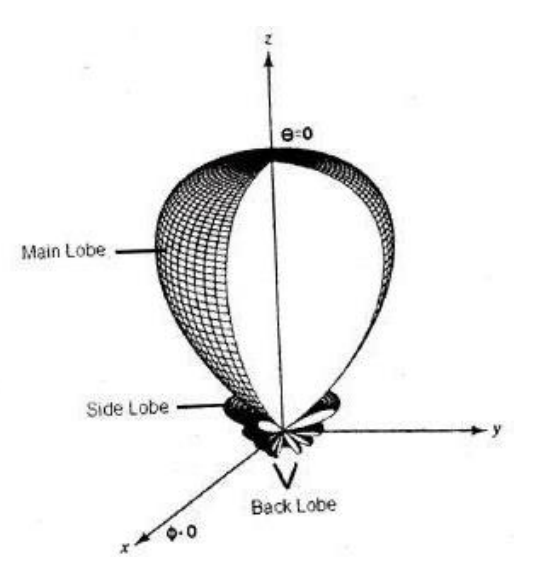

**Gambar 2.9** Pola Radiasi

#### **2.1.5.8. Polarisasi**

Polarisasi antena adalah polarisasi dari gelombang yang ditransmisikan oleh antena. Jika arah tidak ditentukan maka polarisasi merupakan polarisasi pada *gain* maksimum (Surjati, 2010 : 24).

Polarisasi suatu antena memberikan informasi tentang kearah mana orientasi perambatan medan listrik dari gelombang elektromagnetik yang dihasilkan oleh antena tersebut (Sandi, 2012 : 15).

Jenis polarisasi ada 2 macam :

1. Polarisasi linier, arah medan listrik tidak berubah terhadap waktu dan hanya orientasinya yang berubah-ubah positif dan negatif.

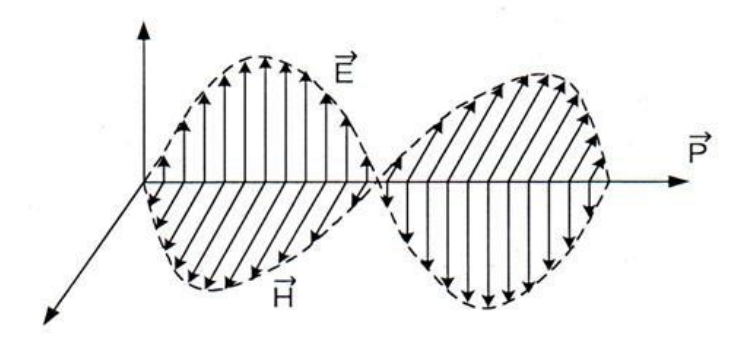

**Gambar 2.10** Polarisasi Linier

2. Polarisasi eliptis, perubahan waktu dan perambatan gelombang menyebabkan gelombang medan listrik dari gelombang terseut melakukan putaran orientasi dengan penampang eliptis.

## <span id="page-35-0"></span>**2.1.6.Saluran Transmisi Mikrostrip**

Saluran transimisi adalah bagian elemen antena yang berfungsi untuk meradiasikan impedansi masukan keseluruh bagian elemen. Ada 2 macam saluran transimisi untuk antena mikrostrip (Surjati, 2010 : 42-43) :

# **2.1.6.1. Saluran Mikrostrip**

Saluran transmisi mikrostrip tersusun dari 2 konduktor, yaitu sebuah garis (*strip*) dengan lebar *w* dan bidang pentanahan (*grounding*), keduanya dipisahkan oleh suatu substrat yang memiliki konstanta dielektrik relatif  $\varepsilon_r$ dengan tinggi *h* (sesuai kebutuhan).
#### **2.1.6.2. Saluran** *Coplanar Waveguide*

Saluran *Coplanar Waveguide* (CPW) merupakan salah satu jenis saluran transimisi yang dapat dipakai untuk mencatu antena mikrostrip. Tidak seperti saluran transmisi lainnya, CPW ini mempunyai keunggulan, yaitu kemudahan untuk merealisasikan hubungan seri maupun paralel baik pada komponen pasif maupun komponen aktif. Disamping itu, karakteristik impedansinya dapat dikontrol dengan mengombinasikan *line width* (lebar konduktor) dan *gap width* (lebar celah) dari saluran CPW tersebut.

# **2.1.7.Perangkat Lunak CST Studio Suite**

#### **2.1.7.1. Mendesain Antena Mikrostrip**

Untuk melakukan penelitian tentang antena ini, peneliti menggunakan sebuah perangkat lunak CST Studio Suite 2014 untuk mendesain antena mikrostrip. Perangkat lunak CST *Mikrowave Studio* merupakan salah satu perangkat yang ada dalam perangkat lunak CST Studio Suite yang dapat mendesain segala macam jenis antena dan dapat mengukur parameter-parameter antena sesuai dengan yang kita butuhkan untuk mendesain sebuah antena tertentu.

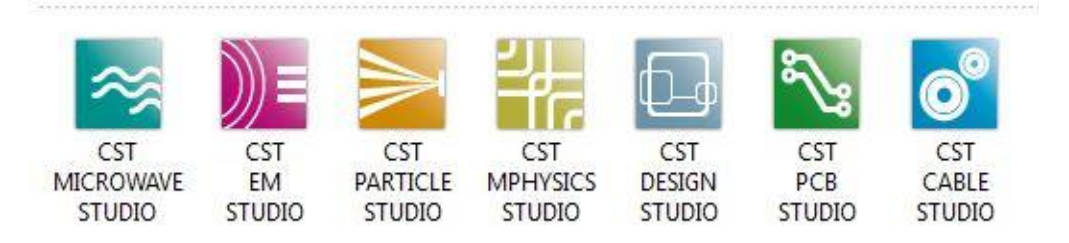

**Gambar 2.11** Perangkat Lunak yang Ada Dalam CST Studio Suite

Sedangkan tampilan pada CST *Microwave Studio* ialah sebagai berikut :

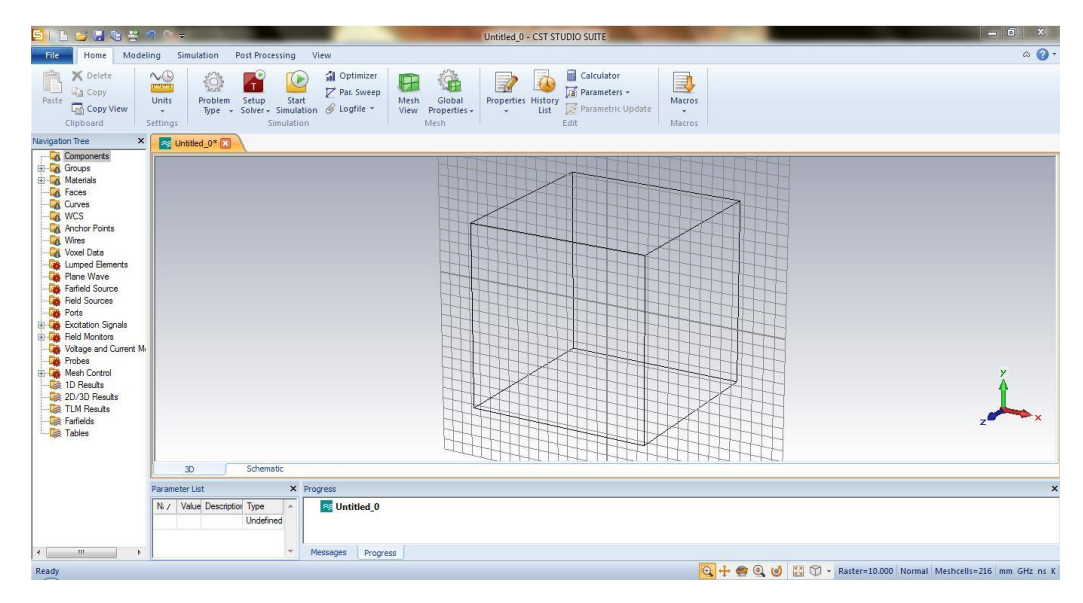

**Gambar 2.12** Tampilan Awal CST *Microwave Studio*

Untuk mendesain sebuah antena dengan mengunakan perangkat lunak CST *Microwave Studio* ini, kita harus melakukan langkah-langkah seperti berikut

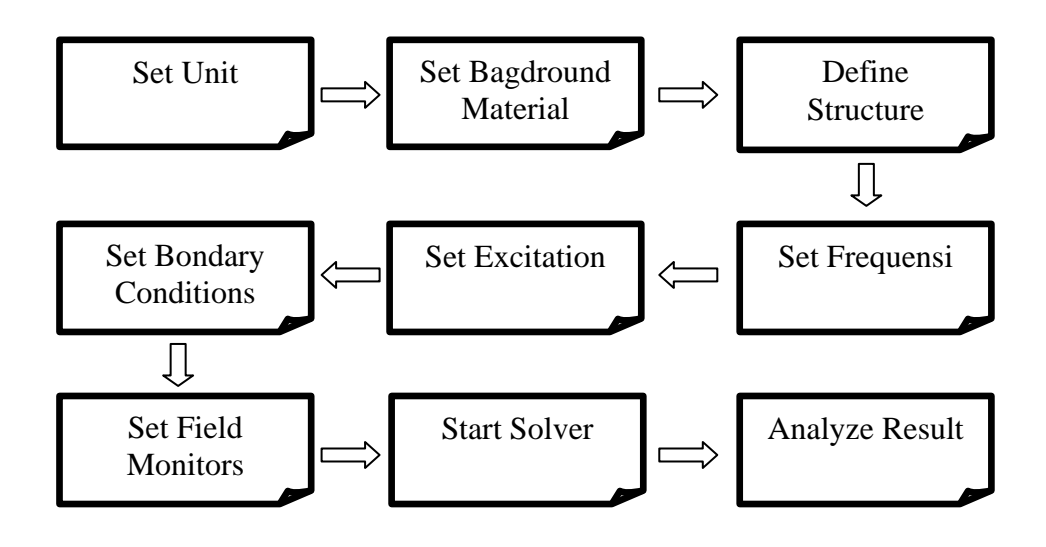

**Gambar 2.13** Diagram Blog Desain Antena di CST*Microwave Studio* 2014

Keterangan diagram blog(Weiland, 2012 : 27) :

- 1. *Set Unit*, mengatur satuan dari masing-masing elemen yang akan digunakan. CST sudah mengaturnya secara *default* untuk struktur yang berbentuk geometri maka *units* memiliki satuan (mm) dan frekuensi (GHz).
- 2. *Baground Material*, mengatur bahan apa yang akan digunakan untuk mendesain antena mikrostrip tersebut.
- 3. *Define Structure*, mendefinisikan struktur atau bentuk yang digunakan untuk mendesain sebuah antena mikrostrip.
- 4. *Set Frequency*, untuk mengatur frekuensi kerja yang digunakan untuk mendesain antena mikrostrip. Pada umumnya diatur di *band* frekuensi yang digunakan.
- 5. *Set Excitation*, untuk mengatur eksitasi yang digunakan untuk mendesain antena mikrostrip.
- 6. *Set Boundary Condition*, untuk mengatur syarat batas pada saat simulasi, atau batasan apa saja yang digunakan agar dalam mendesain tidak keluar dari hasil yang diinginkan.
- 7. *Set Field Monitor*, parameter yang dimunculkan saat simulasi dilakukan.
- 8. *Start Solver*, memulai simulasi pada CST *Microwave Studio* 2014.
- 9. *Analyze Solver*, untuk menganalisis hasil dari simulasi.

# **2.1.7.2. Menguji Antena Mikrostrip**

Ada 2 jenis metode yang digunakan untuk menguji antena mikrostrip dengan menggunakan perangkat lunak CST Studio Suite, yaitu :

- 1. *Integral Equation Method*, yaitu metode dari persamaan integral untuk menghitung kerapatan arus, yang mana kerapatanarus terjadi pada permukaan (*surface wave*). Kemudian metode persamaan integral dapat digunakan untuk menghitung kerapatan arus induksi yang tak terdefinisidengan menggunakan teknik kuantitatif. Untuk mengetahui teknik tersebut, maka dimulai dengan suatu masalah elektrostatika (Balanis,2005 : 434)
- 2. *Method of Moment*, yaitu metode untuk mendapatkan solusi dari persamaan fungsi turunan, integral, dan lain-lain dengan menggunakan bentuk matrik.

Berikut adalah langkah-langkah dalam melakukan pengujian antena dengan perangkat lunak CST *Microwave Studio* :

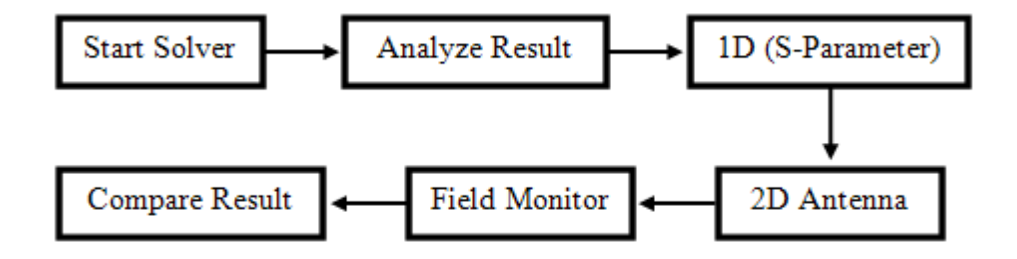

**Gambar 2.14** Diagram Blok dengan Perangkat Lunak CST *Microwave Studio*

#### **2.1.8.Perangkat Uji** *Spectrum Analyzer*

*Spectrum Analyzer* adalah alat ukur yang digunakan untuk menampilkan sinyal listrik sesuai dengan frekuensi yang dibutuhkan. Masing-masing komponen frekuensi yang terdapat dalam sinyal masukan ditampilkan sebagai tingkat sinyal yang sesuai dengan frekuensi yang ditentukan (Anritsu).*Spectrum Analyzer*  digunakan untuk mengukur port tunggal yaitu mengukur VSWR, frekuensi kerja, *return loss,* dan *bandwidth.Spectrum Analyzer* digunakan untuk mengukur kanalkanal frekuensi, *field strength* (kuat medan), dan daya pancar yang ditampilkan melalui gambar *spectrum frequency* (Romdhona, 2015 : 33).

Beberapa merek *Spectrum Analyzer* yang terkenal diantaranya*Advantest, Anritsu,* dan *Agilent* yang masing-masing mempunyai keunggulan dan kelemahan. *Spectrum Analyzer* tidak dapat digunakan untuk mengatur port ganda meliputi *gain* dan pola radiasi. Penelitian ini menggunakan *Spectrum Analyzer* dengan merek Anritsu tipe S332E, alat ukur ini dapat bekerja pada *range* 2 MHz sampai 4 GHz.

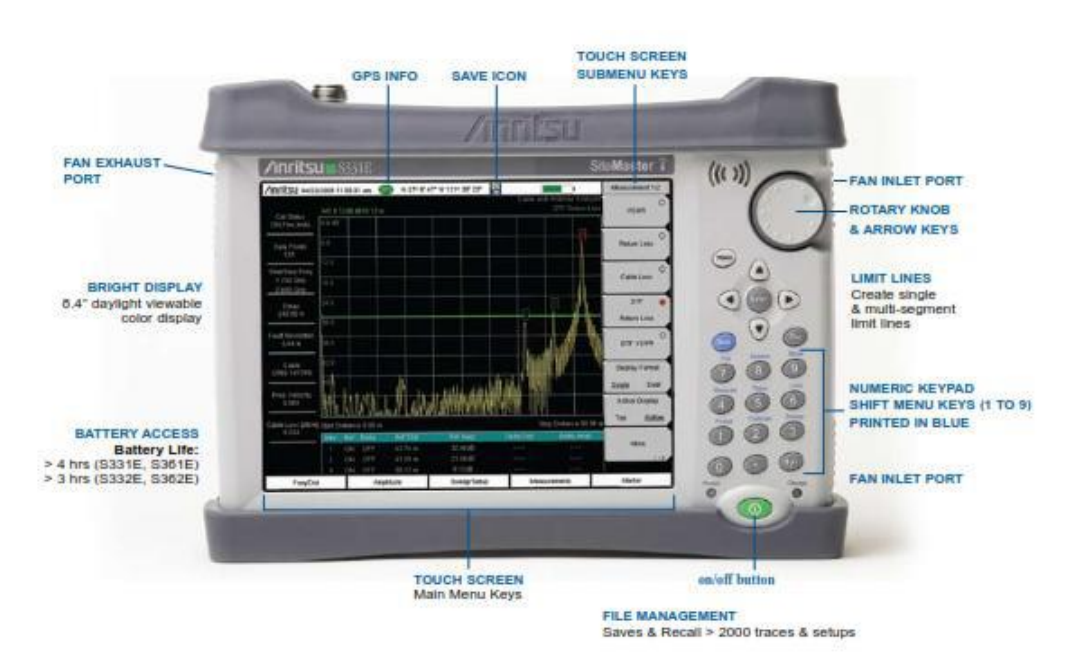

**Gambar 2.15** Anritsu Tipe S332ETampak Depan

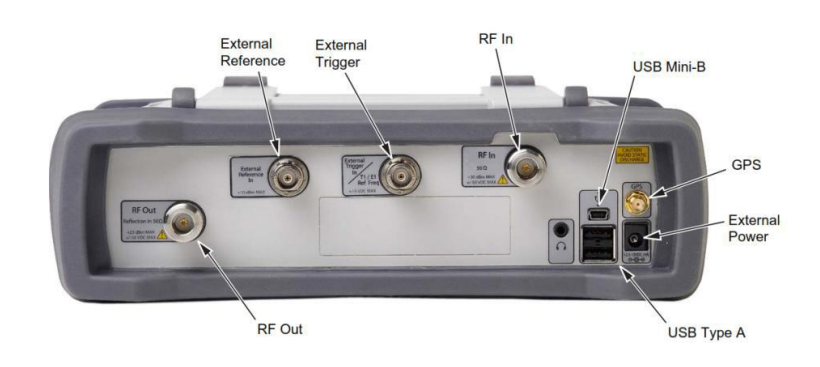

**Gambar 2.16** Anritsu Tipe S332E Tampak Atas

Sebelum menggunakan alat ini, terlebih dahulu harus di kaliberasi. Alat yang digunakan untuk mengkalibrasi *Spectrum Analyzer*ini terdiri dari 3 bagian, yaitu *open, short,* dan *load.*

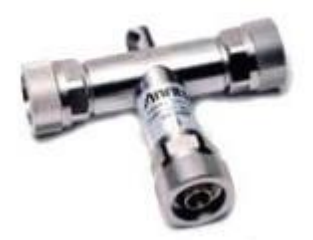

**Gambar 2.17** Alat untuk Kalibrasi

Untuk mengukur antena dengan menggunakan alat ini, dibutuhkan kabel konektor yang menghubungkan antara *Spectrum Analyzer* dengan antena yang ingin di ikur. Kabel ini memiliki panjang 1,5 meter dan mempunyai impedansi sebasar  $50 \Omega$ .

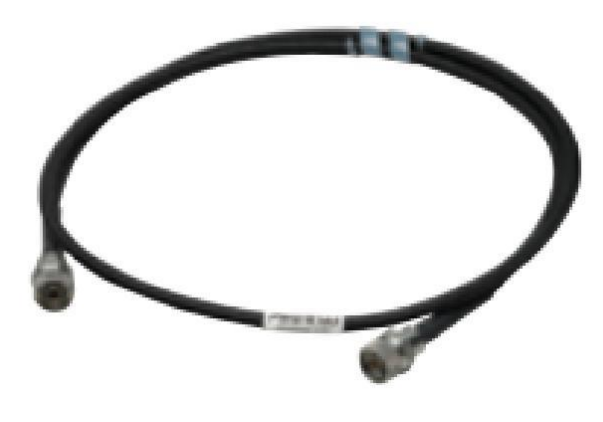

**Gambar 2.18** Kabel Konektor

#### **2.2. Kerangka Berfikir**

Dari teori-teori yang sudah dijabarkan sebelumnya, maka teori-teori tersebut akan menjadi pegangan untuk melakukan penelitian ini dan mengembangkannya dalam mendesain antena mikrostrip segiempat *multi-patch*. Untuk menjelaskan kerangka berfikir dalam penelitian ini, maka peneliti membuat diagram alir sperti berikut:

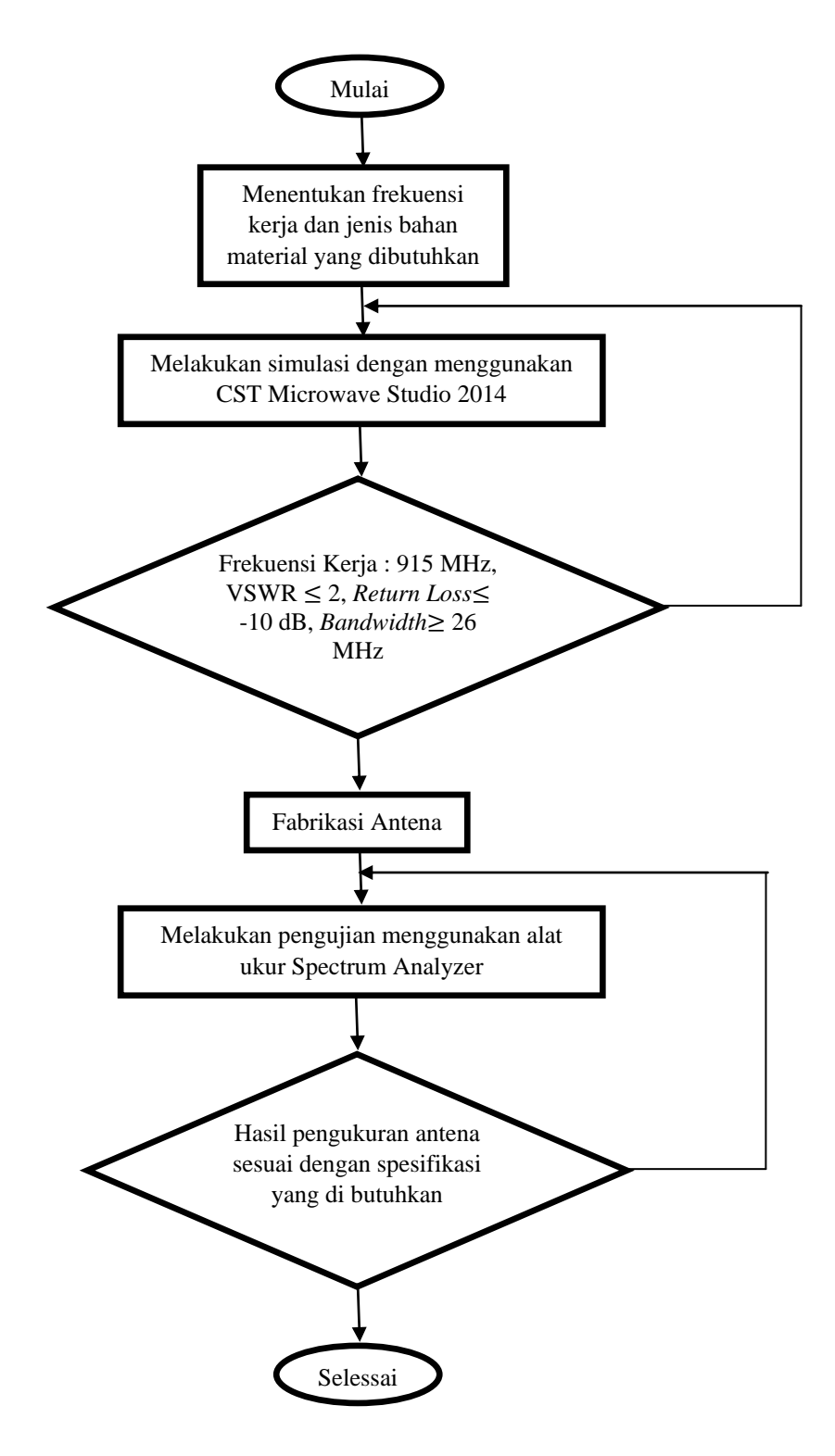

**Gambar 2.19** Diagram Alir Merancang Antena Mikrostrip menggunakan CST Microwave Studio dan Spectrum Analyzer.

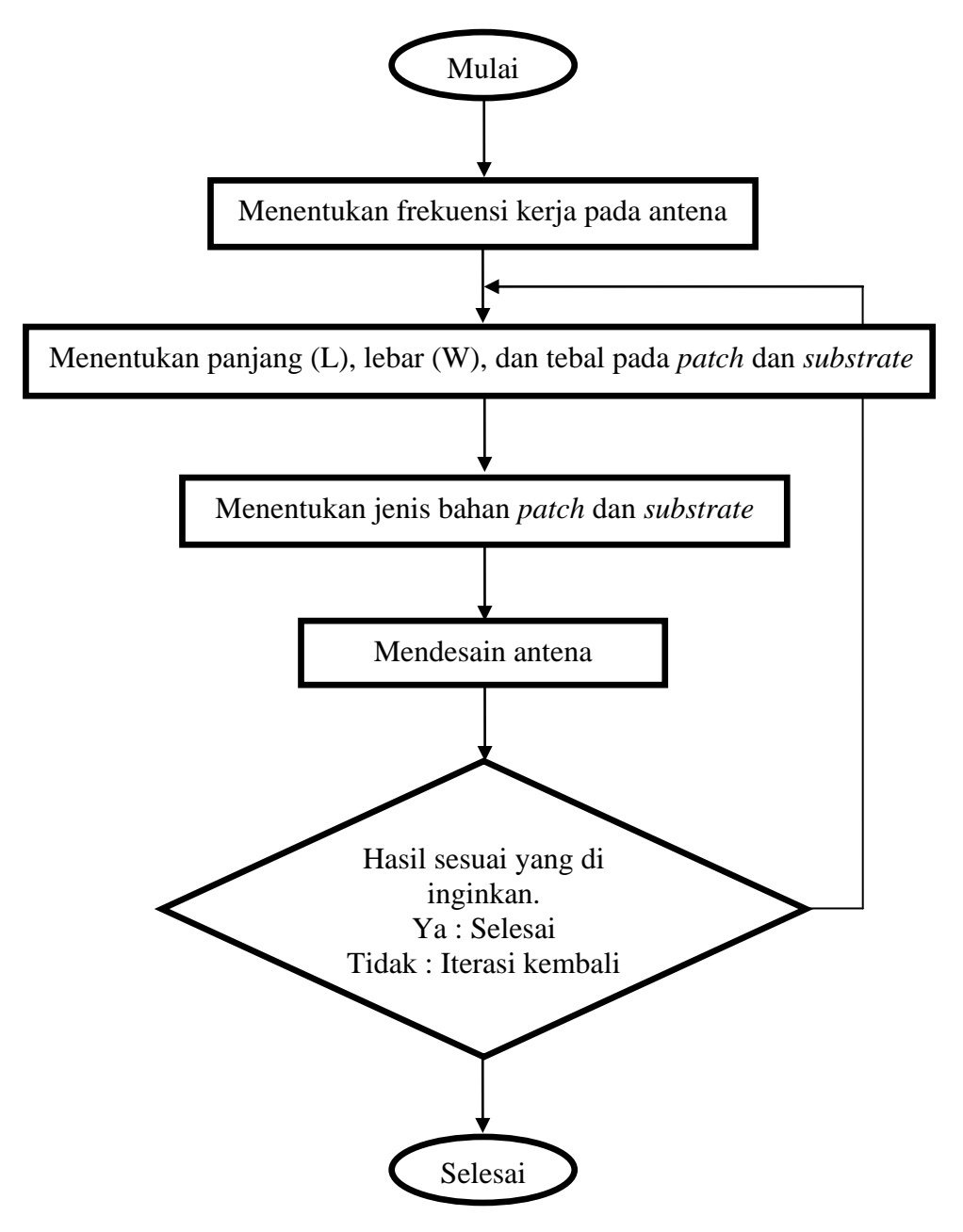

**Gambar 2.20**Diagram Alir Desain Antena Mikrostrip dengan Aplikasi CST *Microwave Studio*

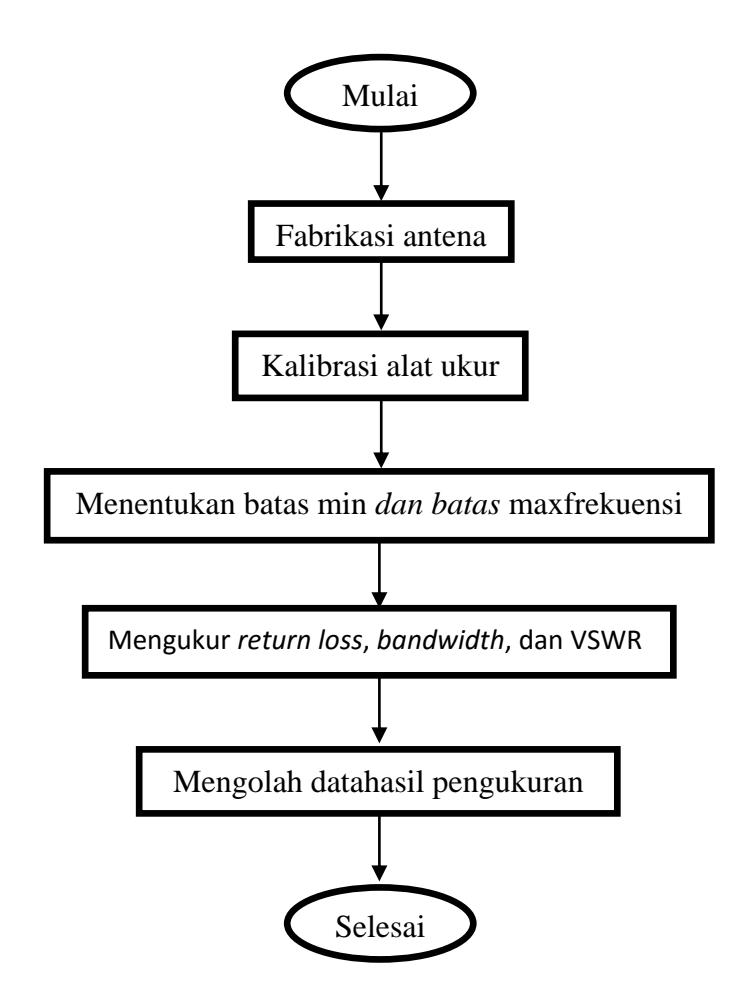

**Gambar 2.21** Diagram Alir Pengukuran Antena Menggunakan Alat Ukur *Spectrum Analyzer*

### **2.3. Hipotesis Penelitian**

Berdasarkan beberapa teori yang telah di jelaskan dan dari tujuan penelitian ini, maka hipotesis penelitian ini adalah perancangan antena mikrostrip segiempat pada frekuensi 915 MHz yang memiliki jangkauan frekuensi 902-928 MHz agar menghasilkan VSWR ≤ 2, *return loss* ≤ -10 dB, dan *bandwidth* ≥ 26 MHz untuk aplikasi antena data pesawat UAV. Perangkat lunak yang digunakan untuk merancang antena ini ialah CST Studio Suite 2014 dan untuk pengujian setelah di fabrikasi dengan menggunakan alat ukur *Spectrum Analyzer*.

#### **BAB III**

#### **METODE PENELITIAN**

#### **5.1. Tempat dan Waktu Penelitian**

Penelitian ini dilakukan di Laboratorium Telekomunikasi Jurusan Teknik Elektro lantai 4 Universtitas Negeri Jakarta, dan waktu penelitian ini dilaksanakan pada bulan September 2015 - Januari 2016.

# **5.2. Metode Penelitian**

Secara umum metode penelitian diartikan sebagai cara ilmiah untuk mendapatkan data dengan tujuan dan kegunaan tertentu (Sugiono, 2007 : 3).

Pada penelitian ini peneliti menggunakan metode *Research and Development* (R&D). R&D adalah metode penelitian yang digunakan untuk menghasilkan produk tertentu, dan menguji keefektifan produk tersebut. Dalam penelitian ini simulasi dilakukan dengan menggunakan CST *Microwave Studio*  dan pengukuran menggunakan*Spectrum Analyzer.*

Berikut adalah diagram blok langkah-langkah untuk melakukan penelitian dan pengembangan :

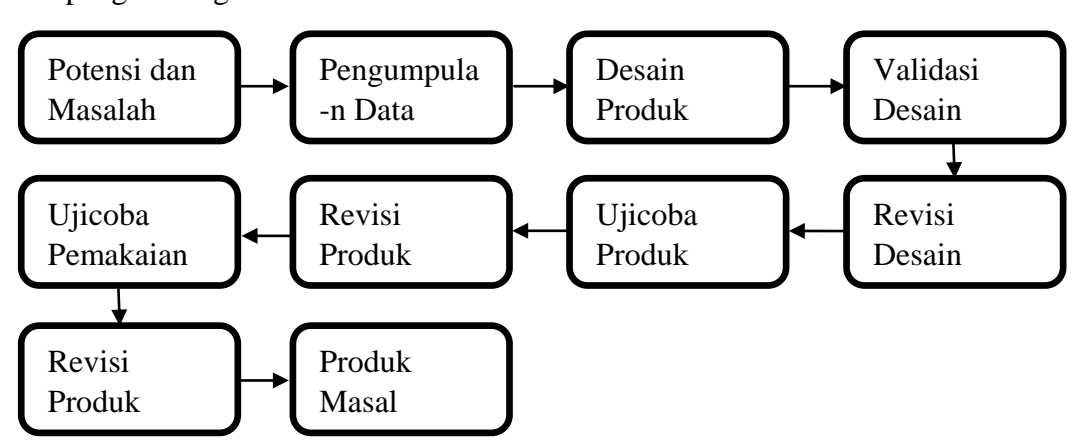

**Gambar 3.1** Langkah-Langkah Penggunaan Metode Research and Development (R & D)

Namun dalam penelitian ini hanya beberapa langkah-langkah yang digunakan, yaitu :

- 1. Potensi dan Masalah
- 2. Pengumpulan Data
- 3. Desain Produk
- 4. Validasi desain
- 5. Ujicoba Produk

## **5.3. Potensi dan Masalah**

Dalam sebuah penelitian pasti terdapat sebuah potensi atau masalah, oleh sebab itu dilakukannya peneitian lebih lanjut akan hal terkait dengan itu. Berilkut adalah potensi yang ada untuk penelitian ini :

- 1. Memiliki bentuk yang lebih minimalis (dapat menyesuaikan bentuk pada pengaplikasiannya).
- 2. Proses *etching* yang mudah, sehingga mudah untuk di produksi.
- 3. Harganya yg relatif lebih murah.
- 4. Tidak mengganggu sifat aerodinamis, sehingga sangat cocok untuk di pasang dibadan pesawat atau roket.

# **5.4. Pengumpulan Data**

#### **5.4.1.Rancangan Penelitian**

# **5.4.1.1. Menentukan Karakteristik Antena**

Antena mikrostrp yang dirancang dalam penelitian ini di harapkan mampu bekerja pada frekuensi 902-928 MHz. Karakteristik antena seperti bentuk dan dimensi patch, saluran transmisi, dan saluran pencatuan dibutuhkan dalam desain antena, agar mampu bekerja pada frekuensi yang dibutuhkan tersebut. Pada frekuensi 902-928 MHz diharapkan antena ini mampu menghasilkan VSWR  $\leq 2$ , *return loss* ≤ -10 dB, dan *bandwidth* ≥ 26 MHz.

## **5.4.1.2. Menentukan Jenis Material**

Dalam rancang bangun sebuah antena kita harus menentukan jenis bahan material yang diperlukan, karena itu sangat berpengaruh terhadap antena yang kita buat. Maka dari itu, penting bagi kita untuk mengetahui bahan material yang dibutuhkan untuk mendesain *subtrate* dan *patch* antena kita.

Pada penelitian ini, bahan material yang digunakan adalah *epoxy (*FR-4). Berikut adalah spesifikasinya :

| <b>Jenis Bahan</b>                             | $Epoxy$ (FR-4) |
|------------------------------------------------|----------------|
| Konstanta Dielektrik Relatif $(\varepsilon_r)$ | 4.3            |
| Dielectric Loss Tangent $(tan \delta)$         | 0.0265         |
| Ketebalan Substrate (h)                        | 1.6            |

**Tabel 3.1** Spesifikasi Material *Substrate*

### **5.4.1.3. Menentukan Dimensi Patch**

Untuk menentukan patch (elemen peradiasi) pada antena mikrostrip, lebar (W), panjang (L), tebal (h), dan jenis materialnya merupakan hal-hal yang harus diperhatikan. Jenis maerial yang digunakan pada penelitian ini adalah *Copper* (*annealed*). Berikut adalah spesifikasinya :

**Tabel 3.2** Spesifikasi Material *Patch*

| <b>Material Set</b> | <b>Default</b>            |
|---------------------|---------------------------|
| <b>Type</b>         | <b>Lossy Metal</b>        |
| <b>Mue</b>          | 1                         |
| <b>El.Cond</b>      | $5.8e+007$ [S/m]          |
| Rho                 | 8930 [Kg/m <sup>3</sup> ] |
| Therm.con           | 401 [W/K/m]               |
| <b>Young's Mod</b>  | 120 [kN/ $mm2$ ]          |
| Poiss.Ratio         | 0.33                      |
| <b>Thermal Exp</b>  | 17 $[1e-6/K]$             |

# **5.4.1.4. Menentukan Bentuk Antena Mikrostrip**

Langkah-langkah yang harus dilakukan untuk mendapatkan bentuk antena mikrostrip adalah sebagai berikut :

1. Menentukan lebar patch

$$
W_p = \frac{c}{2f_0\sqrt{\frac{(\varepsilon_r + 1)}{2}}}
$$

Keterangan :

 $C: 3x10^8$ 

 $\varepsilon_r$ : 4.3

 $f_0$ : frekuensi kerja (Hz)

2. Menentukan epsilon efektif

$$
\varepsilon_{eff} = \frac{\varepsilon_r + 1}{2} + \frac{\varepsilon_r - 1}{2} \left( \frac{1}{\sqrt{1 + 12\frac{h}{w}}}\right)
$$

Keterangan :

h : 1.6

3. Meentukan panjang efektif

$$
L_{eff} = \frac{c}{2f_o\sqrt{\varepsilon_{eff}}}
$$

# *5.5.* **Desain Produk**

## **5.5.1.Mendesain Antena** *Multi-patch*

Antena *Multi-Patch* adalah antena yang menggunakan lebih dari satu *patch*. Antena ini biasanya digunakan untuk menghasilkan lebih dari satu frekuensi kerja, dengan cara menumpuk susunan *patch* atau dengan cara menyusun *patch* pada satu lapisan *substrate.*

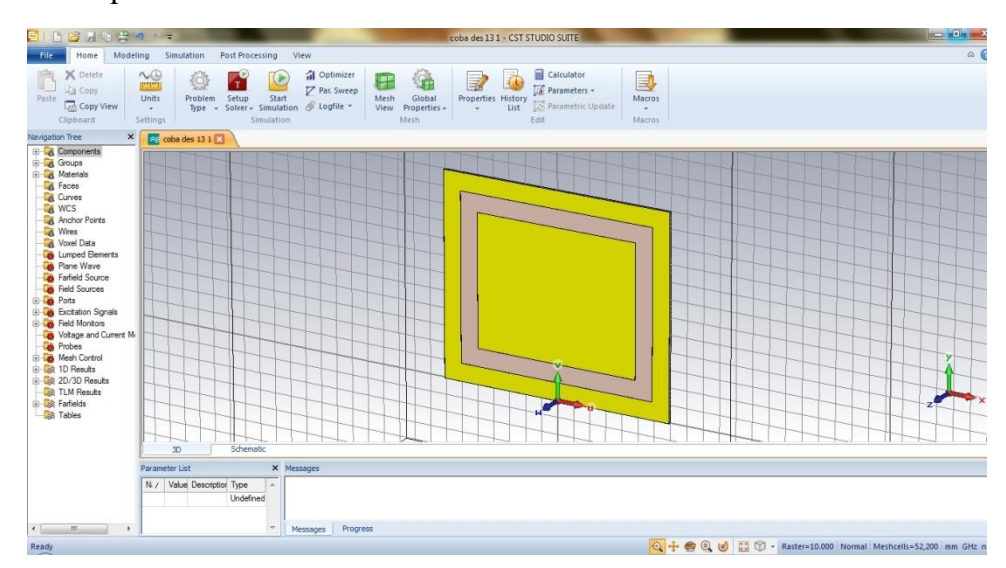

**Gambar 3.2** *Multi-Patch* pada Simulasi

## **5.5.2.Menentukan Jenis Pencatuan**

Agar sebuah antena dapat menghasilkan radiasi gelombang elektromagnetik dengan baik, dibuthkan sebuah pencatuan (feeding line) dengan impedansi yang sesuai. Impedansi masuka  $(Z_{in})$  pada saluran pencatuann mekrostrip yang sering digunakan adalah 50 $\Omega$ , hal ini disesuaikan dengan impedansi pada SMA konektor antena.

Dalam perancangan menggunakan CST microwave studio, langkah-langkah yang harus dilakukan adalah sebagai berikut :

- 1. Pilih "**Macros**" lalu pilih "**Calculate**" kemudian pilih "**Calculate Analytical Line Impedance**".
- 2. Ketika sudah muncul kolom *Impedance Calculation*, pilih "**Thin Microstrip**".

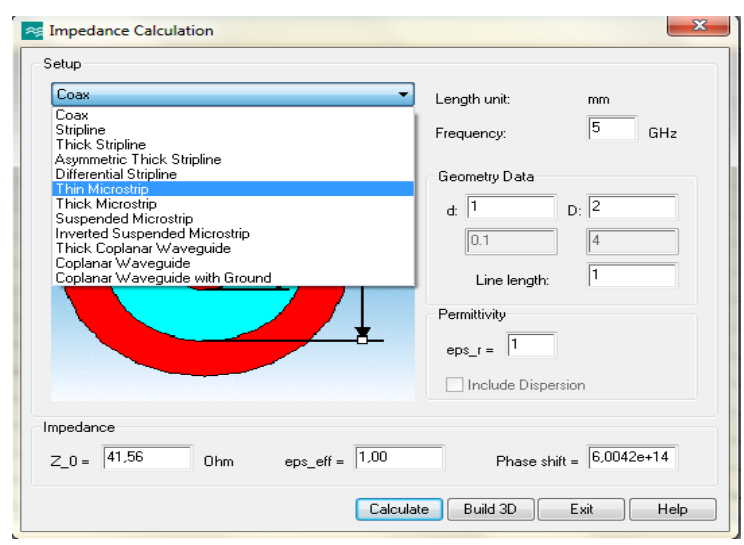

**Gambar 3.3** Impedance Calculation

3. Jika sudah maka pada kolom Impedance Calculation akan muncul tampilan sperti dibawah ini.

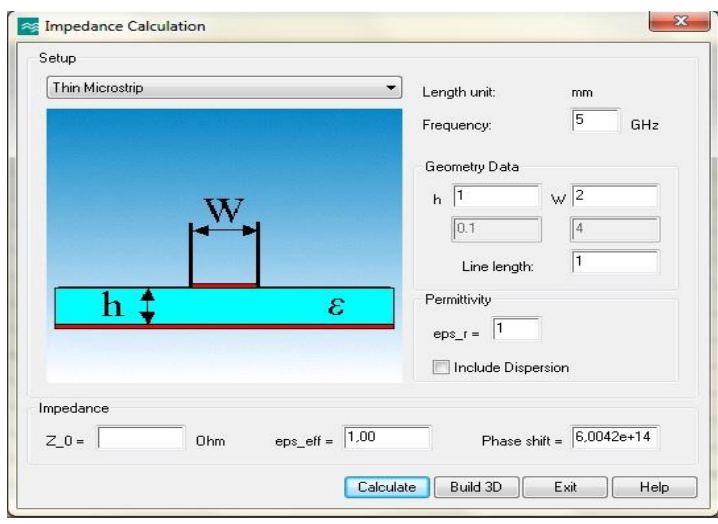

**Gambar 3.4** Thin Microstrip

- 4. Setelanjutnya masukan nilai "**h**" sesaui ketebalan yang kita buthkan, "**eps\_r**" yaitu 4.3, dan "**W**" kita masukan dengan metode coba-coba..
- 5. selanjutnya pilih "**calculate**" untuk mengkalkulasi apakah imdansi masukannya sudah 50 $\Omega$  apa belum.
- 6. jika nilai impedansi masukan sudah mencapai 50Ω, maka nilai "**W**" yang tertera pada kolom "**W**" itu lah yang menjadi lebar untuk pencatuannya.

### **5.6. Validasi Desain**

#### **5.6.1.Simulasi CST** *Microwave Studio*

Sebuah rancangan harus tervalidasi dengan jelas agar hasil yang diperoleh dapat dipertanggungjawabkan serta menghasilkan *output* yang tepat dan objektif. Maka dari itu, dalam penelitian ini peneliti menggunakan perangkat lunak CST Studio Suite agar hasil rancangan antena yang didesain dapat tervalidasi. Perangkat lunak ini telah terakreditasi secara internasional dan merupakan salah satu produk Cisco Institute. Pada penelitian ini rancangan untuk membuat antena mikrostrip mengunakan CST *Microwave* Studio yang merupakan salah satu bagian dari prangkat lunak CST Studio Suite. Dalam melakukan simulasi rancangan dengan CST *Microwave* Studio ini, dibutuhkan beberapa kali perubahan baik untuk ukuran *patch*, *substrate*, ataupun *feedingline*, yang biasanya disebut dengan istilah "iterasi". Hal ini bertujuan agar hasil rancangan bisa sesuai dengan S-parameter yang diinginkan.

Langkah-langkah yang harus dilakukan dalam merancang antena mikrostrip pada penelitian ini adalah sebagai berikut :

- 1. Membuat *Unit*
- a. Buka perangkat lunak CST Studio Suite 2014.
- b. Pilih "**CST Mikrowave Studio**" lalu pilih "**create and use a new project template**" lalu klik "**OK**".
- c. Pilih "**MW & RF & OPTICAL**" lalu pilih "**Antennas**" lalu klik "**Next**".

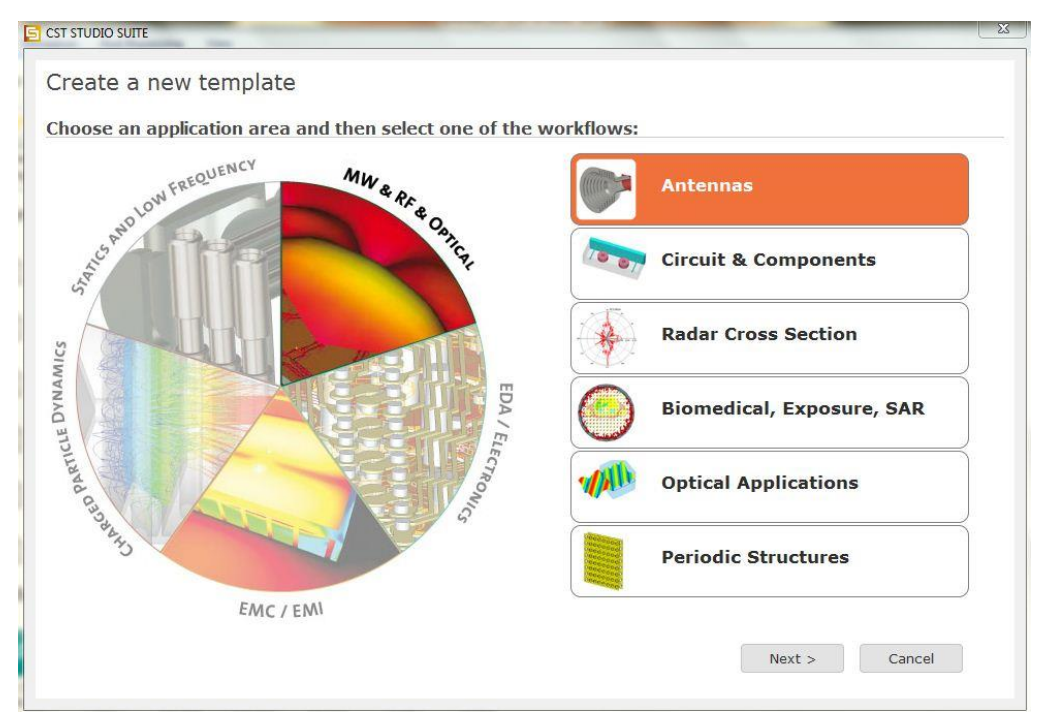

**Gambar 3.5** Tampilan MW & RF

d. Pilih "**Planar (Patch, Slot, etc.)**" lalu klik "**Next**".

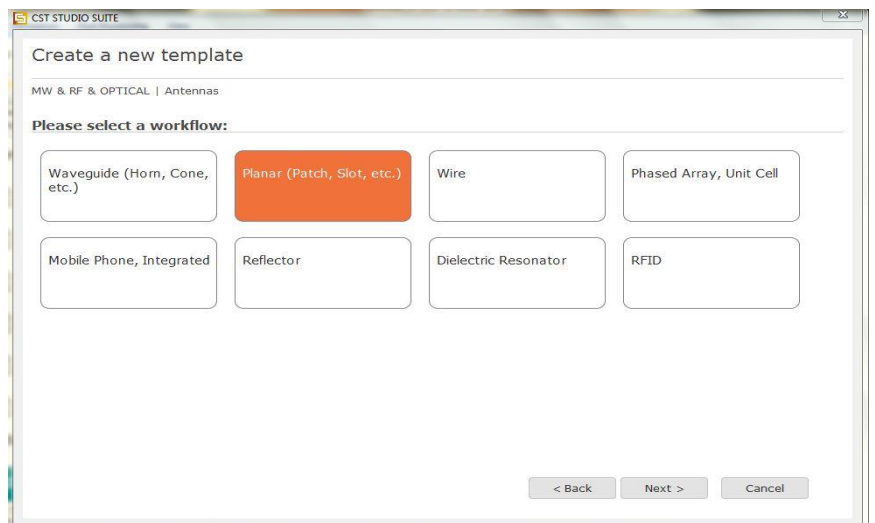

**Gambar 3.6** Tampilan untuk Memilih Planar

e. Pilih "**Time Domain**" lalu klik "**Next**".

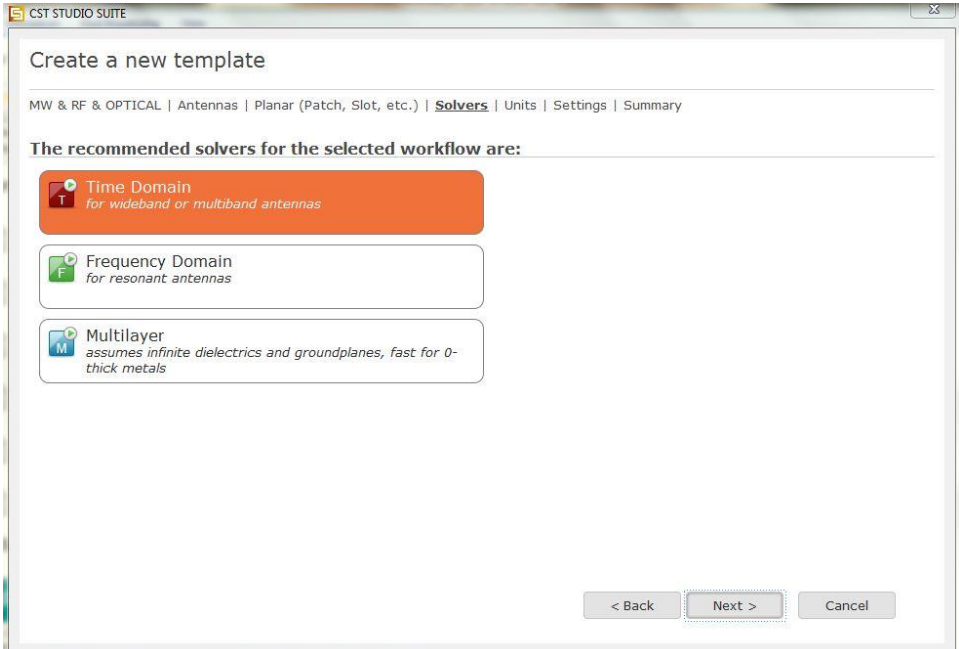

**Gambar 3.7** Tampilan Time *Domain*

f. Pilih langsung "**Next**"

g. Masukan batas minimal dan maksimal frekuensi yang kita butuhkan yaitu 0,7 GHz minimal dan 1,1 GHz maksimal, kemudian pada kolom *monitors*"**Efield, H-field, dan Farfield**" di ceklis, lalu klik "**Next**".

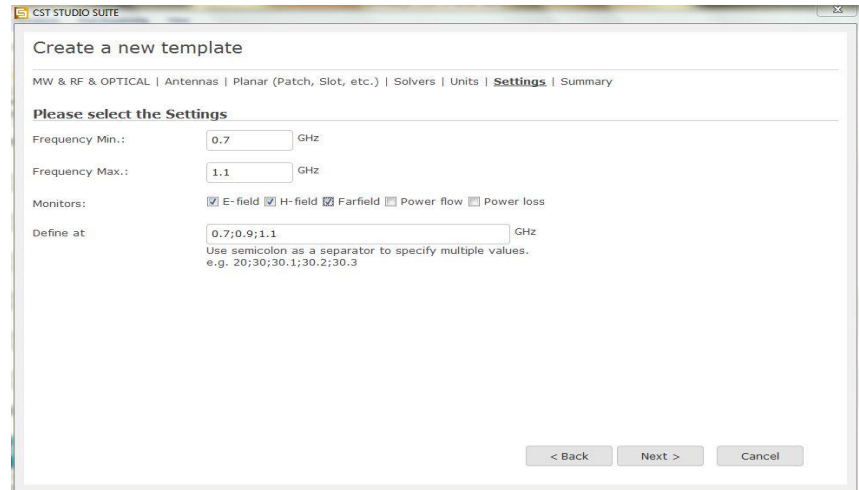

**Gambar 3.8** Tampilan Batas Minimal dan Maksimum Frekuensi yang Dibutuhkan

- h. Kemuduia klik "**Finish**".
- 2. Membuat *substrate, patch* 1, *patch* 2*, patch* 3, dan *feeding line.*
- a. Untuk membuat *substrate* pada menu bar pilih "**Modeling**" lalu pilih "**Brick**" kemudian klik *double* pada "**Boundary Box**" hingga membentuk sebuah bangun 3 dimensi, lalu mengatur nama, panjang (L) 140mm, lebar (W) 120mm, tebal (h) -1,6, dan material. Untuk memilih bahan yang digunakan, pilih material lalu pilih "**load from material library**" lalu pilih "**FR-4 (***lossy***)**" lalu klik "**load**" bila sudah semua lalu klik "**OK**".

| 日日は日泊留ったす                                                                                                    | Untitled 0 - CST STUDIO SUITE                                                                                                    |                                                                                                    |
|----------------------------------------------------------------------------------------------------|----------------------------------------------------------------------------------------------------|----------------------------------------------------------------------------------------------------|
| Home<br>File                                                                                                    | Post Processing<br>Simulation<br>View<br>Modeling                                                                                                    |                                                                                                    |
| <b>Background</b><br>Import/Export<br>New/Edit -<br>Exchange                                                                                                    | $\begin{array}{c c} \hline \bullet & \bullet & \bullet \\ \hline \end{array}$<br>Bend Shape *<br>Q.<br>$\rightarrow -$<br>Material Library -<br><b>③</b> Modify Locally ™<br>Transform Align Blend Boolean<br>Curves Curve<br>Shape Tools +<br>$\sim$<br>Tools $-$<br>Materials<br>Tools<br>Curves<br><b>Shapes</b>                                                                                      | ■ Pick Point ▼<br>Pick Lists *<br>Picks<br><b>Properties History</b><br>Q Clear Picks<br>List<br>v.<br>Picks |
| Navigation Tree                                                                                                    | $\times$<br><b>Post</b> Untitled 0* X                                                                                                    |                                                                                                    |
| <b>Components</b><br><b>E</b> Groups<br><b>E</b> Materials<br><b>A</b> Faces<br><b>A</b> Curves<br><b>N</b> WCS<br><b>Anchor Points</b><br><b>M</b> Wires<br><b>N</b> Voxel Data<br><b>&amp; Lumped Elements</b><br><b>B</b> Plane Wave<br><b>B</b> Farfield Source<br><b>B</b> Field Sources<br>Гø.<br>Ports<br><b>B</b> Excitation Signals<br><b>B</b> Field Monitors<br>Voltage and Current Mi<br><b>Probes</b><br><b>H</b> Mesh Control<br><b>De</b> 1D Results<br>2D/3D Results<br><b>TLM Results</b><br><b>Excellent Farfields</b><br><b>Tables</b> | <b>Brick</b><br>Name:<br>OK<br>substrate<br><b>Preview</b><br>Xmin:<br>Xmax:<br>Cancel<br>$-(140/2)$<br>(140/2)<br>Ymax:<br>Ymin:<br>$-(120/2)$<br>(120/2)<br><b>ALC</b><br>Zmin:<br>Zmax:<br>$-1.6$<br>$\mathbf{0}$<br>Component:<br>component1<br>Material:<br>Help<br>Vacuum<br>$\overline{\phantom{0}}$<br>[New Material]<br><b>fLoad from Material Library</b><br>PEC<br>Vacuum<br>307<br>Schematic |                                                                                                    |

**Gambar 3.9** Tampilan Kolom *Brick* Saat Membuat *Substrate*

- b. Kemudian membuat *patch* 1 sama seperti *substrate* hanya ketebalannya (h) 0,035mm dan bahan material yang digunakan yaitu "**copper annealed**".
- c. Membuat *patch* 2 sama dengan *patch* 1 hanya ukuran panjang (L) dan lebarnya (W) lebih kecil yaitu 119mm dan 99mm.
- d. Membuat *patch* 3 sama dengan *patch* 1 dan 2 hanya ukuran panjang (L) dan lebarnya (W) lebih kecil yaitu 98mm dan 78mm.
- e. Selanjutnya membuat *feeding line* pilih "**View**" pada menu bar lalu pilih "**Select View**" lalu pilih "**Back**".
- f. Lalu pilih "**Modeling**" kemudian pilih "**Pick Point**" lalu pilih "**Pick Edge Center**", arahkan kursor kebagian tepi bawah substrate, lalu klik *double*lalu pilih "**Local WCS**".

|                    | Home                | Modeling           | Simulation                    |                   | <b>Post Processing</b> | <b>View</b>     |              |                      |                            |        |           |              |                             |         |       |
|--------------------|---------------------|--------------------|-------------------------------|-------------------|------------------------|-----------------|--------------|----------------------|----------------------------|--------|-----------|--------------|-----------------------------|---------|-------|
|                    |                     | <b>Background</b>  |                               |                   | 00                     |                 |              |                      | Bend Shape *               |        |           |              | Pick Point                  | 屇       | Calcu |
| cport              |                     | Material Library - |                               |                   |                        | Transform Align |              | <b>Blend Boolean</b> | Modify Locally             | Curves | Curve     | Picks        | <b>Pick Edge Center</b>     | M       | Parar |
|                    |                     | New/Edit -         |                               | $\sim \mathbf{V}$ |                        |                 | $\mathbf{v}$ |                      | $\int$ Shape Tools $\star$ | ÷      | Tools $-$ | $\mathbf{v}$ | Pick Point                  | p       | Parar |
| ige                |                     | <b>Materials</b>   |                               |                   | <b>Shapes</b>          |                 |              | Tools                |                            |        | Curves    |              | Pick Face Center            | A       |       |
| <b>Tree</b>        |                     | ×                  | <b>Example Untitled_0* XI</b> |                   |                        |                 |              |                      |                            |        |           |              | Pick Point on Circle        | R       |       |
| oups               | mponents            |                    |                               |                   |                        |                 |              |                      |                            |        |           |              | Pick Circle Center          | U       |       |
| terials            |                     |                    |                               |                   |                        |                 |              |                      |                            |        |           |              | <b>Pick Point on Face</b>   | $\circ$ |       |
| ces<br><b>INES</b> |                     |                    |                               |                   |                        |                 |              |                      |                            |        |           |              | Pick Point from Coordinates |         |       |
| <b>CS</b>          |                     |                    |                               |                   |                        |                 |              |                      |                            |        |           |              | Mean Last Two Points        |         |       |
|                    | <b>ichor Points</b> |                    |                               |                   |                        |                 |              |                      |                            |        |           |              |                             |         |       |
| ires               |                     |                    |                               |                   |                        |                 |              |                      |                            |        |           |              |                             |         |       |
| oxel Data          | - -                 |                    |                               |                   |                        |                 |              |                      |                            |        |           |              |                             |         |       |

**Gambar 3.10** Tampilan Saat Memilih *Pick Point*

- g. Kemudian pilih "**Brick**" dan arahkan ke titik WCS yang tadi sudah di buat, lalu klik *double*sampai membentuk 3 dimensi.
- h. Pada kolom *brick* yang muncul, kita akan mengatur panjang, lebar, tebal, dan bahan yang digunakan. Sesuai dengan yang tertera pada gambar, kemudian klik "**OK**".

| Modeling<br>Home                                                                                                    | Simulation                     | Post Processing                                                                                       | View                 |                                                                                                    |                                                            |                                                |                                                                        |              |
|----------------------------------------------------------------------------------------------------|--------------------------------|----------------------------------------------------------------------------------------------------|----------------------|----------------------------------------------------------------------------------------------------|------------------------------------------------------------|------------------------------------------------|------------------------------------------------------------------------|--------------|
| Background<br>Material Library *<br>xport<br>New/Edit -<br>Materials<br>nge                                                                                                    | $\Rightarrow$<br>$\sim$ $\rho$ | $\begin{array}{c c c c c} \hline \bullet & \bullet & \bullet \end{array}$<br>$\mathbb{R}$ -<br>Shapes | Transform Align<br>⇒ | <b>Blend Boolean</b><br>Tools                                                                                                  | Bend Shape *<br>d Modify Locally ▼<br>Shape Tools *        | 电<br>Curve<br>Curves<br>Tools $\sim$<br>Curves | Pick Point *<br>Pick Lists *<br>Picks<br><b>Q</b> Clear Picks<br>Picks | Properties + |
| $\pmb{\times}$<br>Tree                                                                                                    | <b>REAL Untitled O* X</b>      |                                                                                                    |                      |                                                                                                    |                                                            |                                                |                                                                        |              |
| omponents<br>roups<br>aterials                                                                                                    |                                |                                                                                                    |                      | <b>Brick</b>                                                                                                    |                                                            |                                                |                                                                        |              |
| $_{3CES}$<br><b>JIVes</b><br><b>ICS</b><br>nchor Points<br><i>lires</i><br>oxel Data<br>umped Elements<br>ane Wave<br>arfield Source<br>eld Sources<br>orts<br>ccitation Signals<br>eld Monitors<br>pltage and Current Mi<br>obes |                                |                                                                                                    |                      | Name:<br>feeding line<br>Umin:<br>$-3.137/2$<br>Vmin:<br>$\circ$<br>Wmin:<br>$-0.035$<br>Component:<br>component1<br>Material: | Umax:<br>3.137/2<br>Vmax:<br>60<br>Wmax:<br>$\overline{0}$ | OK<br>Preview<br>Cancel<br>۰                   | 88 E                                                                   |              |
| esh Control<br>D Results<br>0/3D Results<br><b>LM Results</b><br>arfields<br>$\sim$                                                                                                    |                                |                                                                                                    |                      | Copper (annealed)                                                                                                    |                                                            | <b>Help</b><br>$\overline{\phantom{a}}$        |                                                                        |              |

**Gambar 3.11** Tampilan Saat Mengatur *Feeding Line*

- i. Yang terakhir adalah membuat *SMA Connector* atau *Port* untuk sumber daya pencatuan.
- j. Pilih "**Modeling**" lalu pilih "**Pick**" lalu pilih "**Pick Face**", kemudian klik *double* pada bagian bawah *feedingline.*

| 2 L D A 4 6 5                                                                                                    | وتعارض<br>Untitled 0 - CST STUDIO SUITE<br>$\overline{\phantom{a}}$                                                                                                    |
|----------------------------------------------------------------------------------------------------|----------------------------------------------------------------------------------------------------|
| Modeling<br>File<br>Home                                                                                                    | <b>Post Processing</b><br>View<br>Simulation                                                                                                    |
| <b>Background</b><br>\$<br>Material Library -<br>Import/Export<br>New/Edit -<br>Materials<br>Exchange                                                                                                    | 000<br>$\Box$ e<br>Calculator<br>Fick Point ~<br>Bend Shape *<br>ĕ.<br>$\circ$<br>ų<br>【《<br>瓜<br>$\Rightarrow$<br>÷<br>$\mathbb{R}$ -<br>2> -<br>a Parameters +<br>Modify Locally<br>Pick Lists<br>Picks<br>Transform Align Blend Boolean<br>Curves Curve<br>Properties History<br><b>WCS</b><br>Sectional<br>Parametric Update<br>Shape Tools +<br>$\sim$ $\sim$<br>Clear Picks<br>Tools -<br>List<br>$\sim$<br>View $\star$<br>Tools<br>Picks<br>Edit<br><b>Shapes</b><br>Curves |
| Navigation Tree<br>$\boldsymbol{\times}$                                                                                                    | Sa Untitled_0* X                                                                                                    |
| <b>En</b> Components<br><b>E</b> Groups                                                                                                    | Select face in main view (Press RETURN or ESC to leave this mode)                                                                                                    |
| <b>B</b> Materials<br><b>Da</b> Faces                                                                                                    | 1 of 6 objects at cursor (feeding line), press TAB key to highlight next one                                                                                                    |
| <b>De</b> Curves<br><b>Line WCS</b><br>Anchor Points<br><b>The Wires</b><br><b>Data</b> Voxel Data<br>Lumped Elements<br><b>B</b> Plane Wave<br>Farfield Source<br><b>Feld Sources</b><br><b>Ports</b><br><b>B</b> -Let Excitation Signals<br><b>B</b> Field Montors | <b>u</b>                                                                                                    |
| Voltage and Current M<br><b>Probes</b><br><b>ED</b> Mesh Control<br><b>B</b> -B 1D Results<br><b>De 2D/3D Results</b><br><b>De TLM Results</b><br>Farfields<br><b>Barnette</b>                                                                                       | м<br>v<br>$x \leftarrow$                                                                                                    |

**Gambar 3.12** Tampilan Saat Membuat *SMA Connector*

k. Kemudian pilih "**Home**" pilih "**Macros-Solver-Port-Calculate port extention coefficient**".

l. Setelah muncul *Calculate port extention coefficient* klik "**Calculate***"* lalu klik

"**Construct port form picked face**" kemudian klik "**Close**".

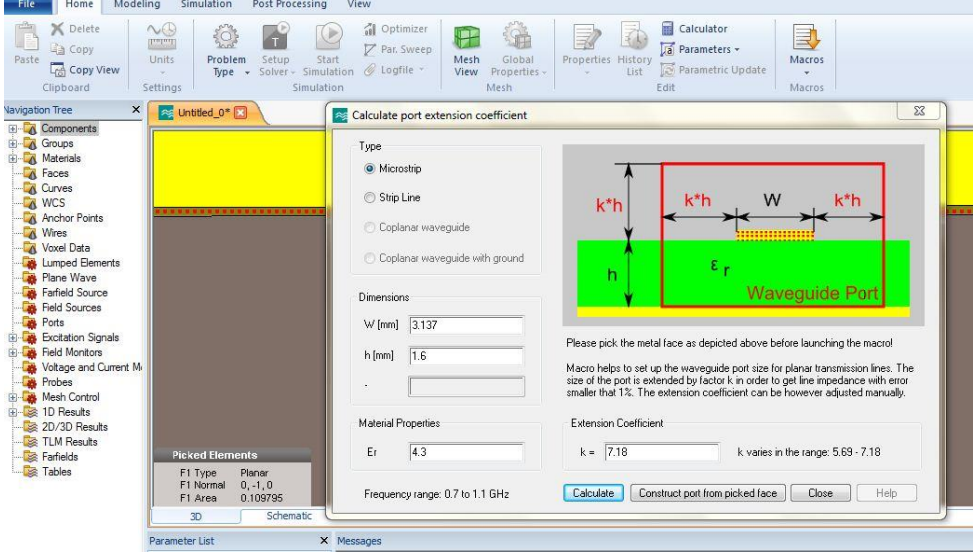

**Gambar 3.13** Tampilan Saat *Construct Port*

- 3. Menghilangkan *patch* 2.
- a. Klik "**Components**" pilih "**Component** 1" lalu pilih "**Patch**1
- b. Pilih "**Boolean**" pada menu modeling, lalu pilih "*Subtract*".

| <b>Post Processing</b><br>File<br>Modeling<br>Simulation<br>Home<br>View                                                                                                    |   |                                                                                                    |
|----------------------------------------------------------------------------------------------------|---|----------------------------------------------------------------------------------------------------|
| $000 -$<br><b>Background</b><br>o<br>Ż<br>$\rightarrow$ - $\rightarrow$<br>Material Library ~<br>Import/Export<br>Transform Align Blend Boolean<br>$\sim$ $\Gamma$<br>New/Edit -<br>Exchange<br>Materials<br><b>Shapes</b> |   | <b>B</b> Calc<br>Pick Point *<br>Bend Shape *<br>a Para<br>Modify Locally<br>Pick Lists *<br><b>Properties History</b><br>Curve<br>Picks<br>Curves<br><b>R</b> Para<br>Shape Tools -<br><b>Q</b> Clear Picks<br>Tools $\sim$<br>List<br>Picks<br>Edit<br>wes<br><b>Boolean Operations</b> |
| $\pmb{\times}$<br>Navigation Tree<br><b>Res</b> Untitled 0* X                                                                                                    | 斸 | Add<br>$\ddot{}$                                                                                                    |
| <b>E</b> -Components                                                                                                    | 庐 | Subtract                                                                                                    |
| e-C component1<br>feeding line                                                                                                    | ď | $\star$<br>Intersect                                                                                                    |
| c<br>patch 1                                                                                                    | 眉 | Insert                                                                                                    |
| patch 2<br>c<br>patch 3                                                                                                    |   | $\frac{9}{6}$<br>Imprint                                                                                                    |
| substrate                                                                                                    |   | <b>Intersections</b>                                                                                                    |
| <b>En Groups</b>                                                                                                    |   | Perform Intersection Check                                                                                                    |
| <b>E</b> Materials<br><b>TA</b> Faces                                                                                                    |   | Intersection Check Settings                                                                                                    |
| <b>Curves</b>                                                                                                    |   |                                                                                                    |
| <b>LA WCS</b>                                                                                                    |   |                                                                                                    |
| Anchor Points                                                                                                    |   |                                                                                                    |
| <b>N</b> Wires                                                                                                    |   |                                                                                                    |
| <b>Data</b> Voxel Data<br>component1:patch 1<br><b>Lumped Elements</b>                                                                                                    |   |                                                                                                    |
| Plane Wave<br>Copper (annealed)<br><b>Material</b>                                                                                                    |   |                                                                                                    |
| <b>B</b> Farfield Source<br>Type<br>Lossy metal                                                                                                    |   |                                                                                                    |
| Mue<br><b>B</b> Field Sources                                                                                                    |   |                                                                                                    |
| 5.8e+007 [S/m]<br>El. cond.<br>Ports<br>≐ Da<br>Rho.<br>8930 [kg/m <sup>23]</sup>                                                                                                    |   |                                                                                                    |
| <b>Excitation Signals</b><br>401 IVWK/ml<br>Therm.cond.                                                                                                    |   |                                                                                                    |
| <b>Ext</b> Field Monitors<br>0.39 [kJ/K/kg]<br>Heat cap.                                                                                                    |   |                                                                                                    |
| Voltage and Current Me<br>0.000115141 [m <sup>2</sup> 2/s]<br>Diffusivity<br><b>Probes</b><br>120 [kN/mm^2]<br>Young's Mod.                                                                                                |   |                                                                                                    |

**Gambar 3.14** Tampilan Saat di *Subtract*

c. Kemudian pilih "**Patch** 2" pada compenent 1, setelah itu tekan "**Enter**".

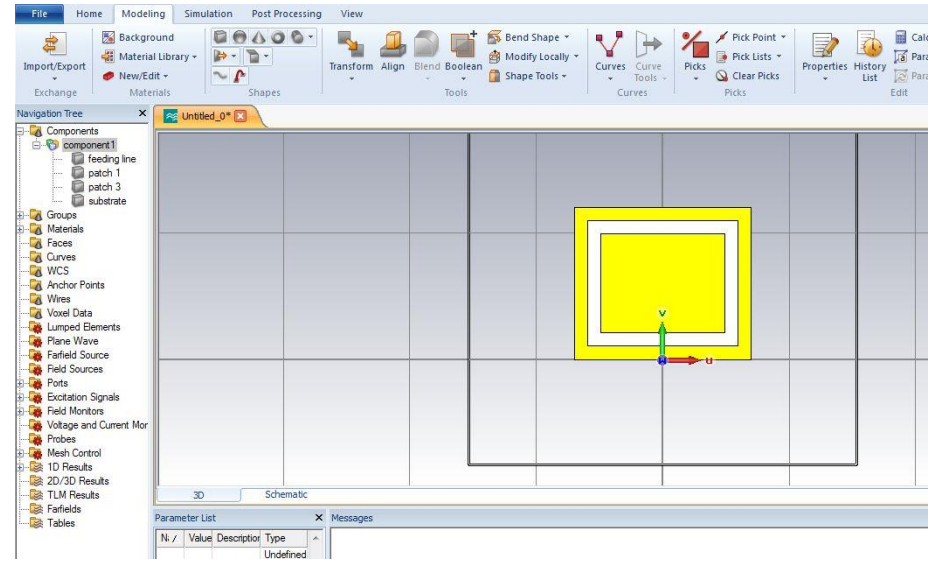

**Gambar 3.15** Tampilan Setelah di *Substract*

Setelah desain sudah dibuat , selanjutnya adalah menguji hasil desain menggunakan perangkat lunak CST Mikrowave Studio. Simulasi ini bertujuan untuk memperoleh S-Parameter yang sudah ditentukan, yaitu *bandwidth*  $\geq 26$ MHz, *return loss*  $\leq$  -10 dB, dan VSWR  $\leq$  2. Jika dalam simulasi S-Parameter yang dibuthkan sudah tercapai, tahap selanjutnya adalah proses fabrikasi. Namun jika hasilnya belum sesuai dengan S-Parameter yang dibutuhkan, maka harus dilakukan iterasi sampai desain sesuai dengan spesifikasi yang di tentukan sebelumnya.

Berikut adalah langkah-langkah untuk memulai simulasi :

1. Pilih "**Setup Solver**" pada menu bar home, lalu pilih "**Time Domain Solver**" kemudian akan muncul "**Time Domain Solver Parameters**"

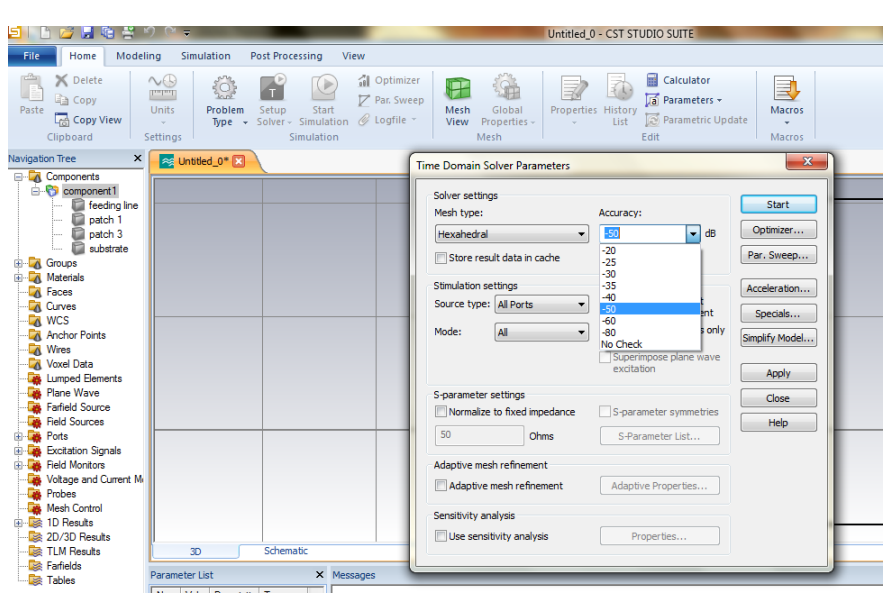

2. Kemudian setting "Accuracy" sebesar 50 $\Omega$ , kemudian klik "Start".

**Gambar 3.16** Tampilan Time Domain Solver Parameters

#### **5.7. Ujicoba Produk**

#### **5.7.1.Fabrikasi Antena**

Fabrikasi antena mikrostrip pada penelitan ini dilakukan dengan menggunakan jasa pihak ketiga dengan nama Multikarya, yang berlokasi di kota Bandung. Bentuk yang dikirim ke Multikarya dalam bentuk *.vsd* dengan menggunakan perangkat lunak Microsoft Visio 2007. Hasil desain antena mikrostrip pada CST Microwave Studio 2014 dikonversi dalam bentuk *.dxf* . Langkah-langkah menkonversi bentuk .*vsd* menjadi bentuk *.dxf* yaitu sebagai berikut :

- 1. Pindahkan WCS kebagian patch dari antena mikrostrip
- 2. *Export file* CST yang akan dikonversi ke Microsoft Visio dengan cara :

Pilih menu "**Modeling**" lalu "**Export/Import**" kemudian pilih "**Export 2D File**"

dan pilih "dxf, selanjutnya beri nama file yang akan di Export.

3. Kemudian buka Microsoft Visio 2007 lalu pilih "**New**".

- 4. Pilih "**Page Setup**" lalu "**Drawing Scale**" lalu pilih "**Costum Scale**" kemudian diganti menjadi 1mm = 1mm.
- 5. Pilih "**Tools**" lalu "**Option**" pilih "**Unit**" kemudian pilih "**Current Page**" dan diganti menjadi Milimeters.
- 6. Pilih "**Insert**" lalu "**CAD Drawing**" pilih nama *file* yang akan dikonversi lalu tekan "**Enter**" pilih "**Custom Scale (1mm =1mm)**". Pada menu "**CAD Drawing Protection**", *Lock Size* and *Position* tetap sama dan abaikan *Lock Againts Deletion.*
- 7. Setelah muncul gambarnya, lalu "**Control A"**, "**Cut"** dan "**Paste**" ditempat yang sama.
- 8. Klik kanan pilih "**CAD Drawing Object"**, "**Convert**", "**Select All**", lalu "**OK**".
- 9. Untuk mewarnai bagian yang akan di-*etching* maka langkah selanjutnya yaitu klik kanan pilih "**Format**", "**Fill**", lalu pilih warna, klik "**OK**". Setelah itu klik kanan kembali pilih "**Format**", "**Layer**", "**SelectAll**", lalu "**OK**".
- 10. Setelah semua telah diwarnai, lalu "**Control A**", klik kanan lalu pilih "**Shaped**", dan pilih "**Group**" agar gambar tidak bergeser sehingga tidak mengubah ukuran aslinya.
- 11. Kemudian "Save As" dan beri nama *file*, setelah itu *file* siap untuk dikirim.

#### **5.7.2.Pengukuran Spectrum Analyzer**

Pada penelitian ini dibutuhkan alat ukur untuk melihat hasil dari S-Parameter, yaitu *return loss*, *bandwidth*, dan VSWR. Tipe alat yang digunakan untuk penelitian ini adalah Anritsu S332E. Seperti halnya alat pengukuran lainnya, sebelum menggunakan alat ukur ini terlebih dahulu harus dilakukan kalibrasi.

Berikut adalah cara untuk mengkalibrasi antena menggunakan alat ukur *spectrumanalyzer* tipe Anritsu S332E :

- a. Hidupkan *spectrumanalyzer* dengan menekan tombol On/ Off.
- b. Tekan Freq/ Dist pada tombol menu dan masukan range antena yang kita butuhkan.
- c. Tekan Start Cal dan ikuti petuntuk yang muncul pada layar.
- d. Sambungkan "Open" ke RF *Out* lalu tekan enter.
- e. Sambungkan "Short" ke RF *Out* lalu tekan enter.
- f. Sambungkan "Load" ke RF *Out* lalu tekan enter.

Setelah dikalibrasi, maka alat ukur ini siap untuk digunakan. langkah selanjutnya ialah menyambungkan antena kita ke kabel konektor yang telah tersambung ke RF *Out* dan melihat hasil nya (*return loss, bandwidth, VSWR*).

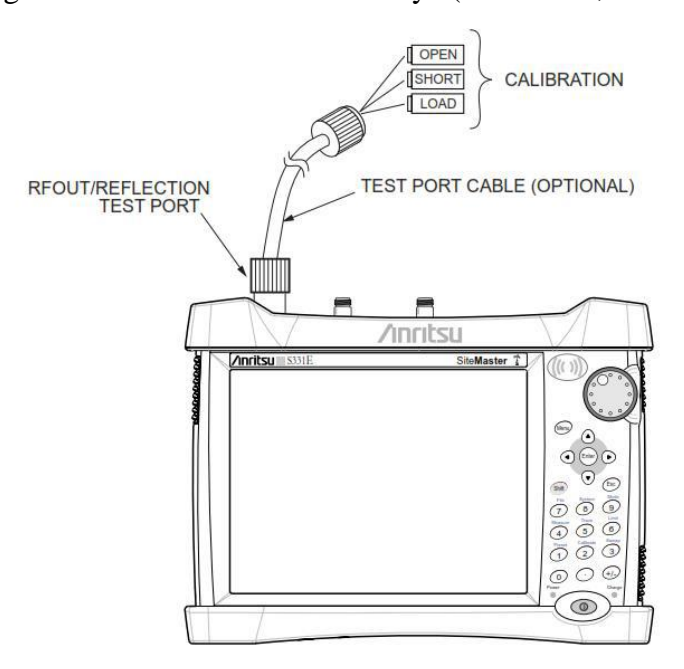

**Gambar 3.17***Spectrum Analyzer* Anritsu

### **BAB IV**

# **HASIL PENELITIAN DAN PEMBAHASAN**

#### **4.1. Hasil Penelitian**

Hasil dari penelitian yang dilakukan oleh peneliti terbagi menjadi beberapa tahapan. Tahap pertama adalah hasil desain peradiasi dan hasil impedansi masukan. Tahap kedua adalah hasil dari simulasi yang meliputi *bandwidth*, *return loss*, dan VSWR yang merupakan pembahasan dalam penelitian ini. Tahap ketiga adalah fabrikasi antena dengan menggunakan jasa pihak ketiga. Tahap yang terakhir adalah melakukan pengukuran dengan menggunakan alat ukur Spectrum Analyzer dan melakukan analisa terhadap hasil pengukuran tersebut.

### **4.1.1.Hasil Desain**

## **4.1.1.1. Hasil Rancangan Panjang Gelombang**

Untuk memperoleh panjang gelombang, hal yang perlu diketahui trlebih dahulu adalah frekuensi kerja dan kecepatan cahaya. Dengan frekuensi kerja 915 MHz, dan kecepatan cahaya (c)  $3x10^8$ , maka akan diperoleh panjang gelombang sebagai berikut :

$$
\lambda = \frac{c}{f} = \frac{3x10^8}{0.915x10^9} = 0.3278 \ m
$$

Pada hasil simulasi dengan perangkat lunak CST Microwave Studio, panjang gelombang dari antena dapat diperoleh dengan melakukan langkahlangkah seperti berikut :

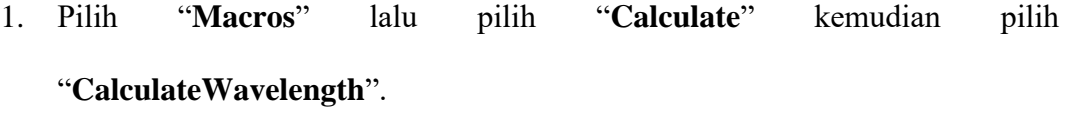

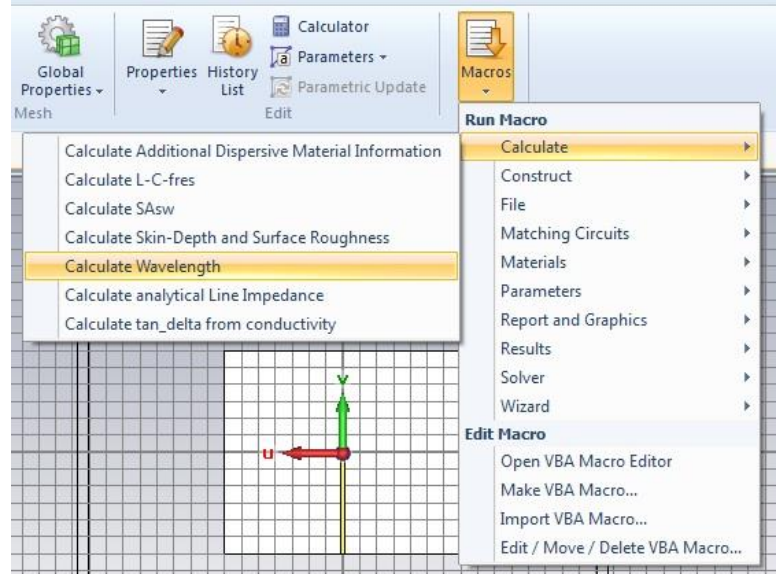

**Gambar 4.1** Mengukur Panjang Gelombang

2. Setelah muncul kolom "**CalculateWavelength**" masukan nilai frekuensi kerja kita dan nilai epsilon dari bahan *substrate* yang kita gunakan, lalu klik "**OK**".

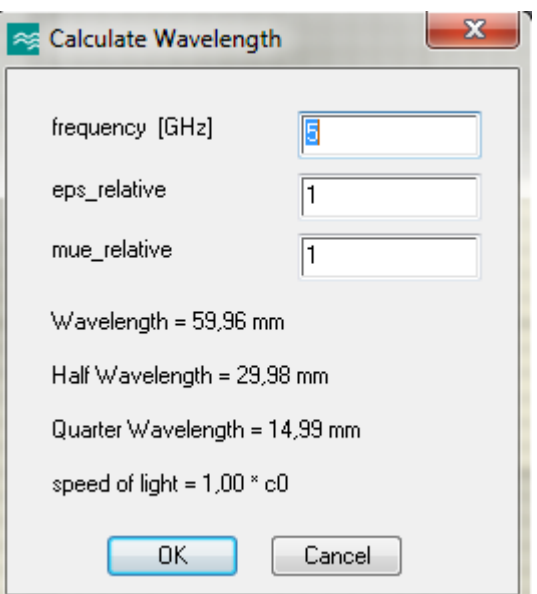

**Gambar 4.2***Calculate Wavelength*

Nilai panjang pada simulasi adalah 158 mm = 0,158 m. Secara matematis dapat dihitung dengan cara berikut :

$$
\lambda = \frac{c}{f} = \frac{3x10^8x0,48}{0,915x10^9} = 0,157 \ m
$$

# **4.1.1.2. Hasil Desain Dimensi Elemen Peradiasi**

Dimensi antena mikrostrip ditentukan oleh frekuensi kerja yang akan dicapai. Setelah frekuensi kerja sudah ditentukan, maka lebar elemen dapat ditentukan dengan menggunakan rumus berikut :

$$
W_p = \frac{c}{2f_0\sqrt{\frac{(\varepsilon_r + 1)}{2}}}
$$

Perhitungan lebar dimensi pada penelitian ini adalah sebagai berikut :

$$
W_p = \frac{c}{2f_0 \sqrt{\frac{(\varepsilon_r + 1)}{2}}}
$$
  
\n
$$
W_p = \frac{3x10^8}{2.0.9x10^9 \sqrt{\frac{(4.3 + 1)}{2}}}
$$
  
\n
$$
W_p = \frac{3x10^8}{2.9x10^8 \sqrt{\frac{(4.3 + 1)}{2}}}
$$
  
\n
$$
W_p = \frac{3}{18 \sqrt{\frac{(5.3)}{2}}}
$$
  
\n
$$
W_p = \frac{3}{29,301}
$$
  
\n
$$
W_p = 0.102 \, m = 102 \, mm
$$

Selanjutnya untuk menentukan panjang dimensi pada penelitian ini, harus dicari terlebih dahulu nilai dari epsilon efektif dari antena yang dapat dihitung dengan menggunakan rumus berikut :

$$
\varepsilon_{eff} = \frac{\varepsilon_r + 1}{2} + \frac{\varepsilon_r - 1}{2} \left( \frac{1}{\sqrt{1 + 12\frac{h}{w}}}\right)
$$

Perhitungan nilai epsilon efektif pada penelitian ini sebagai berikut :

$$
\varepsilon_{eff} = \frac{\varepsilon_r + 1}{2} + \frac{\varepsilon_r - 1}{2} \left( \frac{1}{\sqrt{1 + 12 \frac{h}{w}}}\right)
$$
  
\n
$$
\varepsilon_{eff} = \frac{4, 3 + 1}{2} + \frac{4, 3 - 1}{2} \left( \frac{1}{\sqrt{1 + 12 \frac{1.6}{102}}}\right)
$$
  
\n
$$
\varepsilon_{eff} = \frac{5, 3}{2} + \frac{3, 3}{2} \left( \frac{1}{\sqrt{1 + 12.0, 015}}\right)
$$
  
\n
$$
\varepsilon_{eff} = 2, 65 + 1, 65 \left( \frac{1}{\sqrt{1 + 0, 18}}\right)
$$
  
\n
$$
\varepsilon_{eff} = 2, 65 + 1, 65 \left( \frac{1}{1, 086}\right)
$$
  
\n
$$
\varepsilon_{eff} = 2, 65 + 1, 65(0, 920)
$$
  
\n
$$
\varepsilon_{eff} = 2, 65 + 1, 52
$$
  
\n
$$
\varepsilon_{eff} = 4, 17 \text{ mm}
$$

Selanjutnya rumus panjang dimensi antena dirumuskan sebagai berikut :

$$
L_{eff} = \frac{c}{2f_o\sqrt{\varepsilon_{eff}}}
$$

Perhitungannya dalam penelitian ini sebagai berikut :

$$
L_{eff} = \frac{c}{2f_o\sqrt{\varepsilon_{eff}}}
$$

$$
L_{eff} = \frac{3x10^8}{2.9x10^8\sqrt{4,17}}
$$
  
\n
$$
L_{eff} = \frac{3}{2.9\sqrt{4,17}}
$$
  
\n
$$
L_{eff} = \frac{3}{18.2,042}
$$
  
\n
$$
L_{eff} = \frac{3}{36,756}
$$
  
\n
$$
L_{eff} = 0,082 \text{ m} = 82 \text{ mm}
$$

### **4.1.2.Hasil Simulasi**

## **4.1.2.1. Hasil Simulasi Desain Antena Mikrostrip** *Multi-Patch*

Berikut adalah gambar dari hasil perhitungan dengan menggunakan simulasi CST *Mikrowave Studio* 2014 :

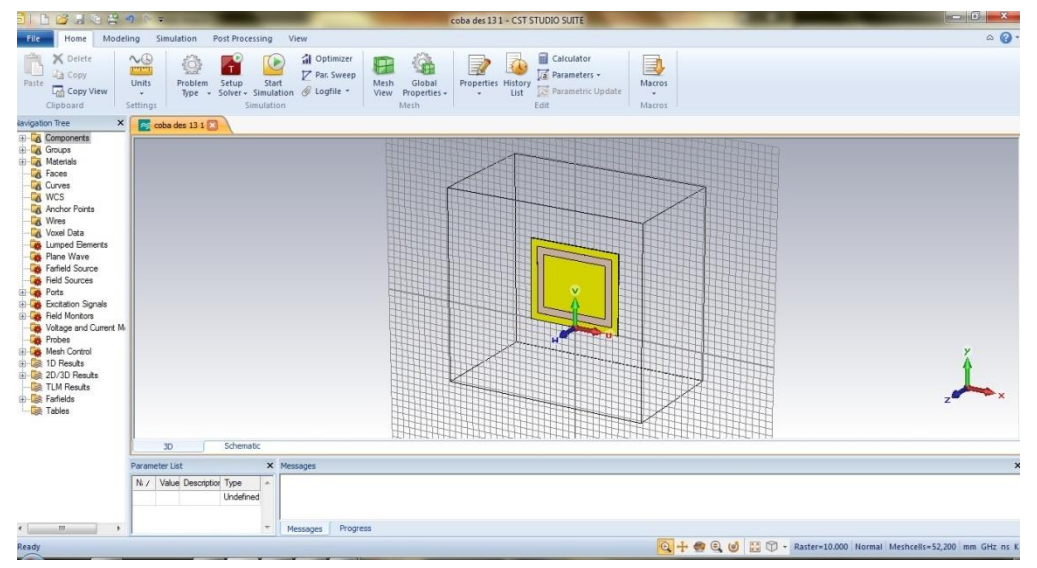

**Gambar 4.3** Hasil Simulasi Desain Antena Mikrostrip *Multi-Patch*

Dalam prosesnya, perancangan dimensi patch harus di optimalisasikan atau istilahnya disebut "itersi", berikut adalah perbandingan antara hasil perhitungan dengan hasil iterasi :

**Tabel 4.1** Rancangan Desain.

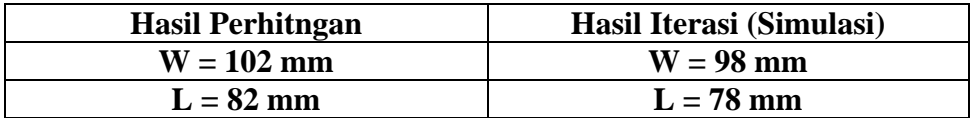

# **4.1.2.2. Hasil Simulasi** *Bandwidth* **dan** *Return Loss*

Berdasarkan hasil simulasi yang telah dilakukan oleh peneliti, besar *bandwidth* yang diperoleh yaitu 160 MHz dan *return loss* nya -55,1 dB. Berikut adalah gambar hasil simulasi *bandwidth* dan *return loss* :

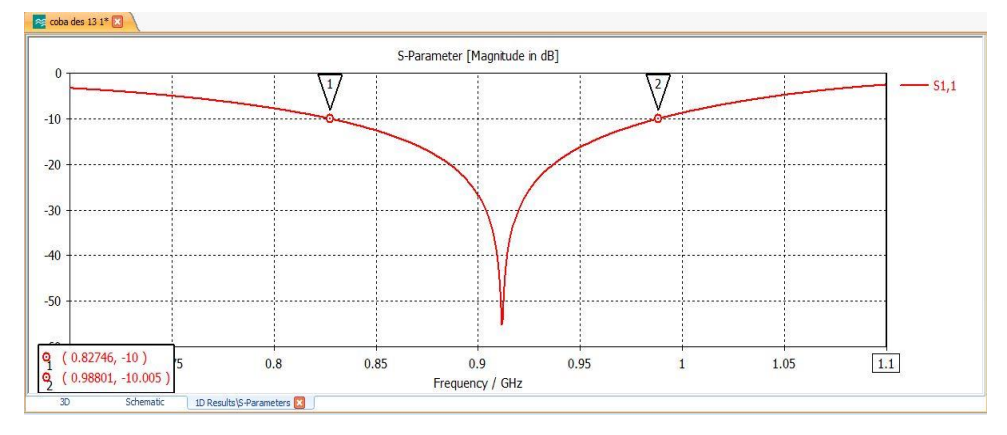

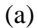

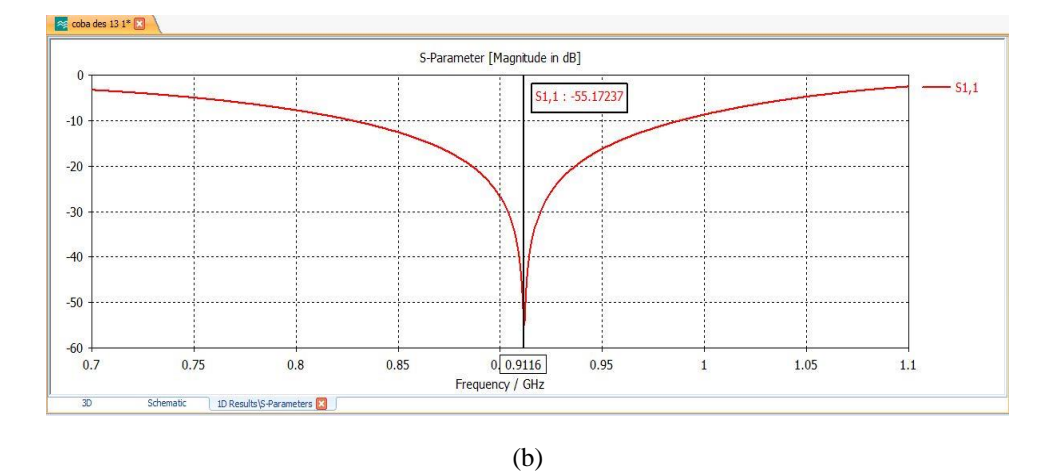

**Gambar 4.4** (a) Hasil Simulasi *Bandwidth*, (b) Hasil Simulasi *Return Loss*

# **4.1.2.3. Hasil Simulasi VSWR**

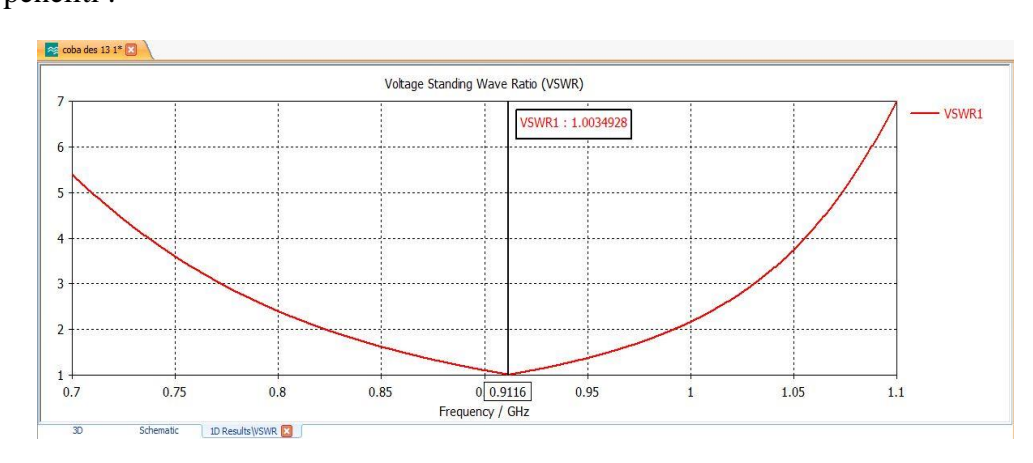

Berikut adalah gambar hasil simulasi nilai VSWR yang dilakukan peneliti :

**Gambar 4.5** Hasil Simulasi VSWR

# **4.1.3. Hasil Fabrikasi**

Setelah hasil simulasi sudah sesuai dengan spesifikasi yang kita butuhkan, selanjutnya adalah fabrikasi antena. Berikut adalah gambar hasil fabrikais antena mikrostrip *multi-patch* :

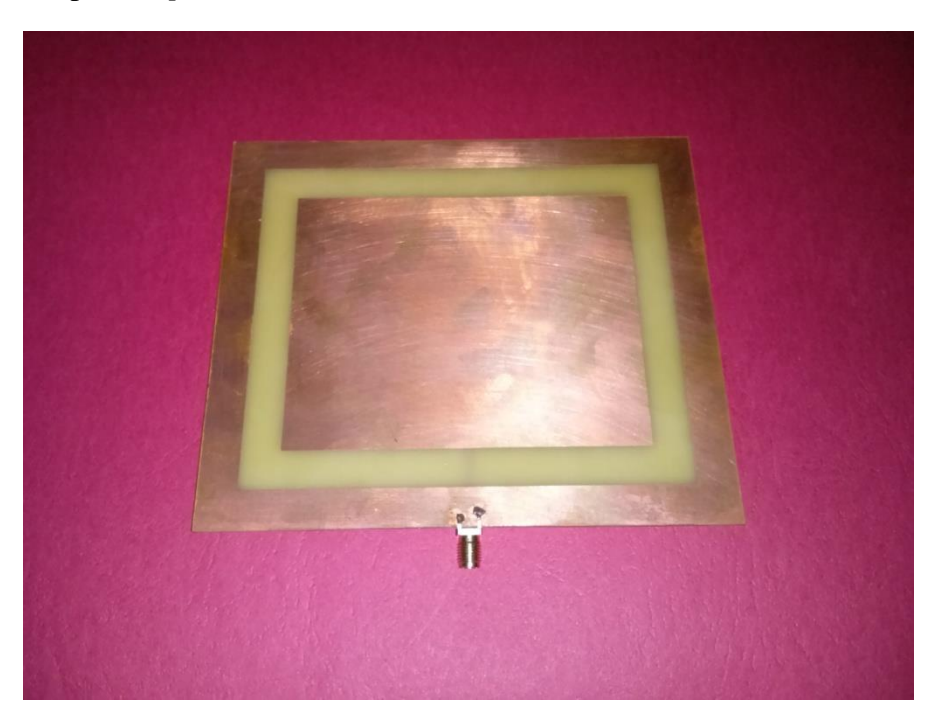

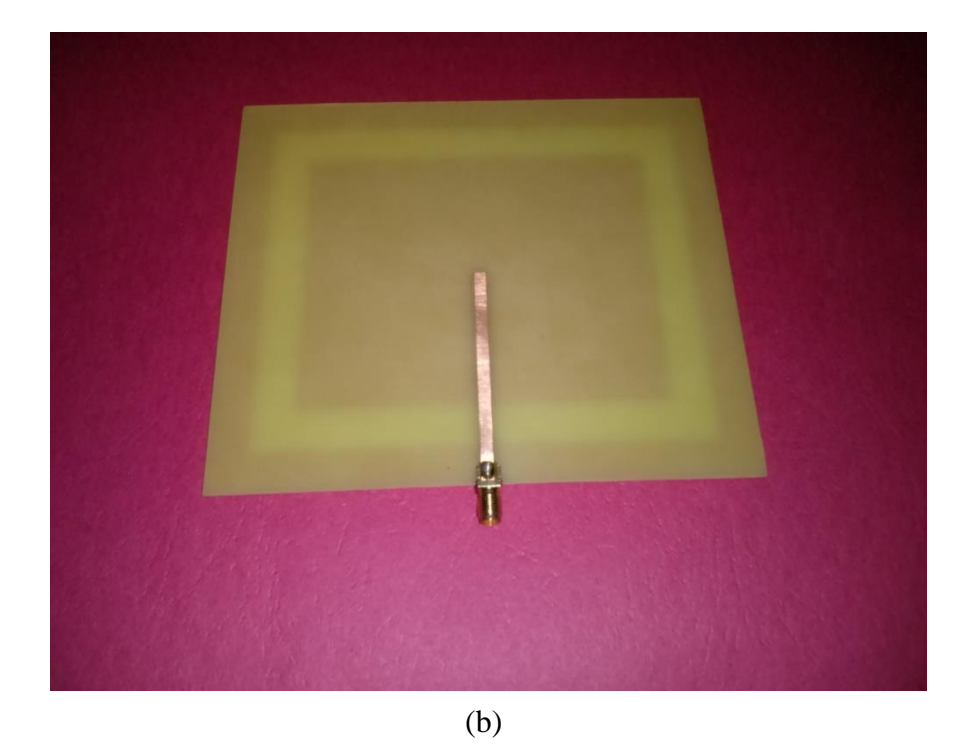

**Gambar 4.6** Hasil Fabrikasi Antena Mikrostrip *Multi-Patch,* (a) Ttampak Depan, (b) Tampak Belakang

Sedangkan dibawah ini adalah panjang dan lebar peradiasi setelah di fabrikasi :

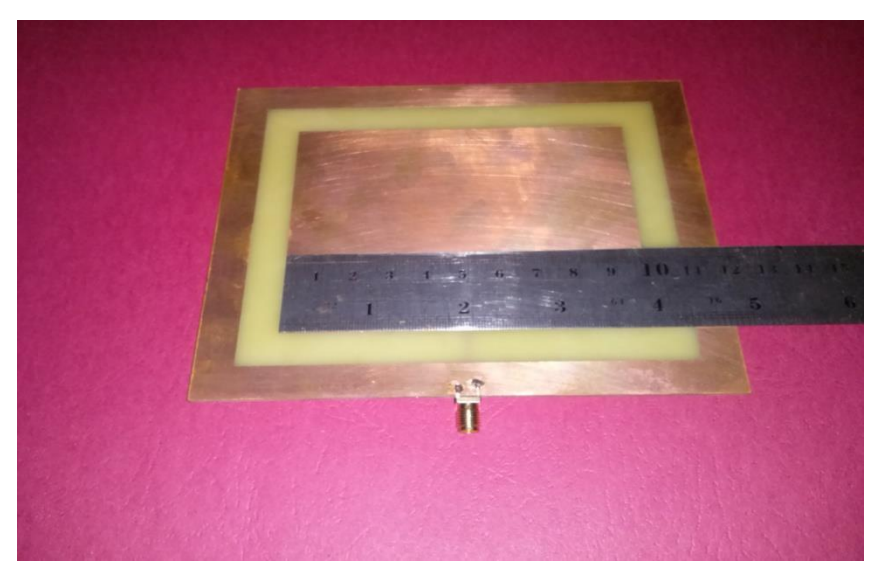

(a)

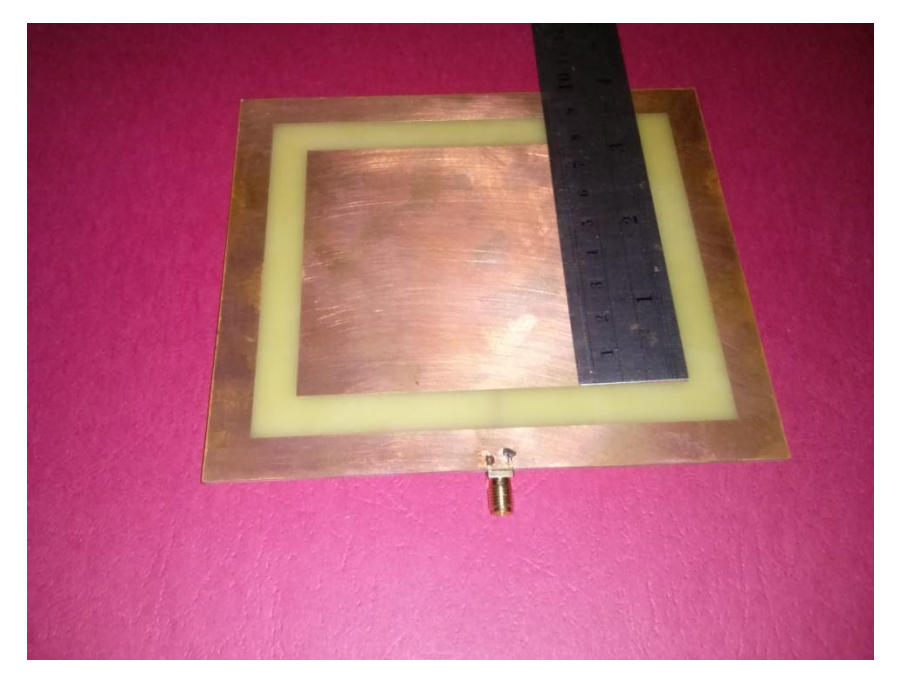

(b)

**Gambar 4.7** (a) Lebar Peradiasi, (b) Panjang Peradiasi

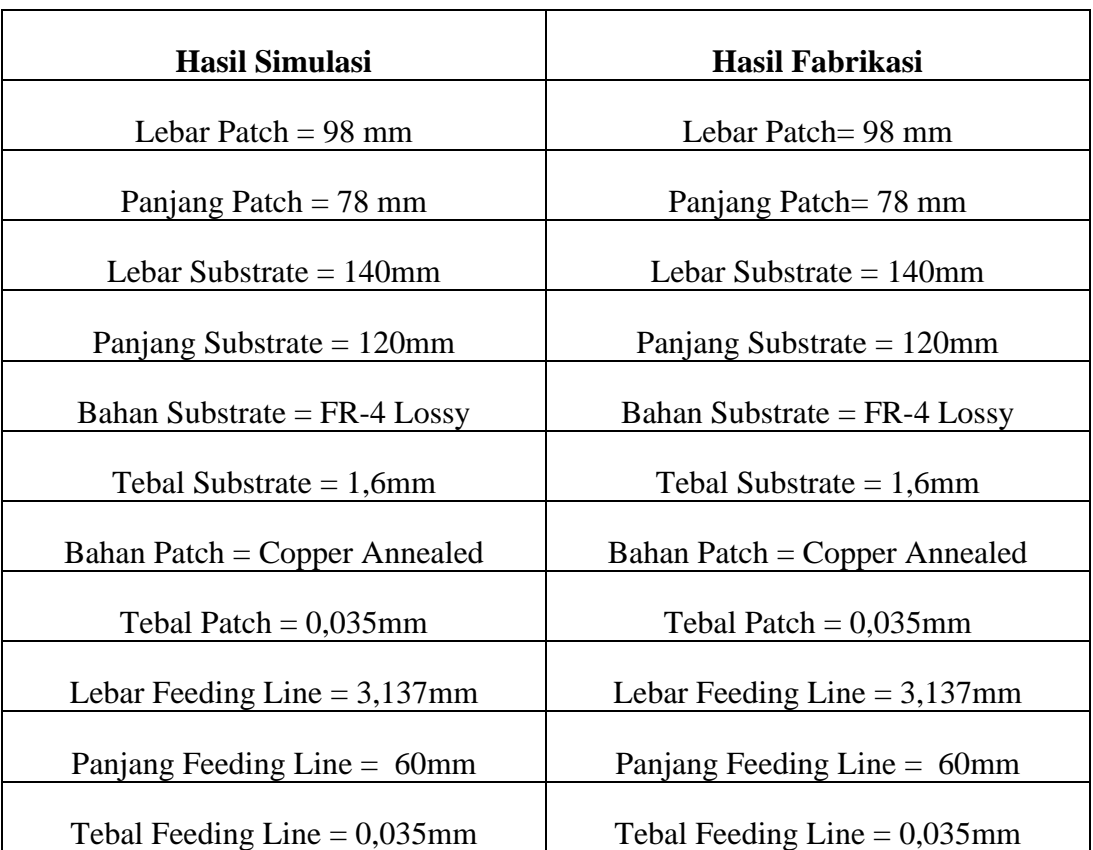

**Tabel 4.2** Perbandingan Hasil Pengukuran Simulasi dan Fabrikasi.

# **4.1.4.Hasil Pengukuran Antena**

# **4.1.4.1. Hasil Pengukuran** *Return Loss***, Bandwidth,** *dan VSWR* **Antena**

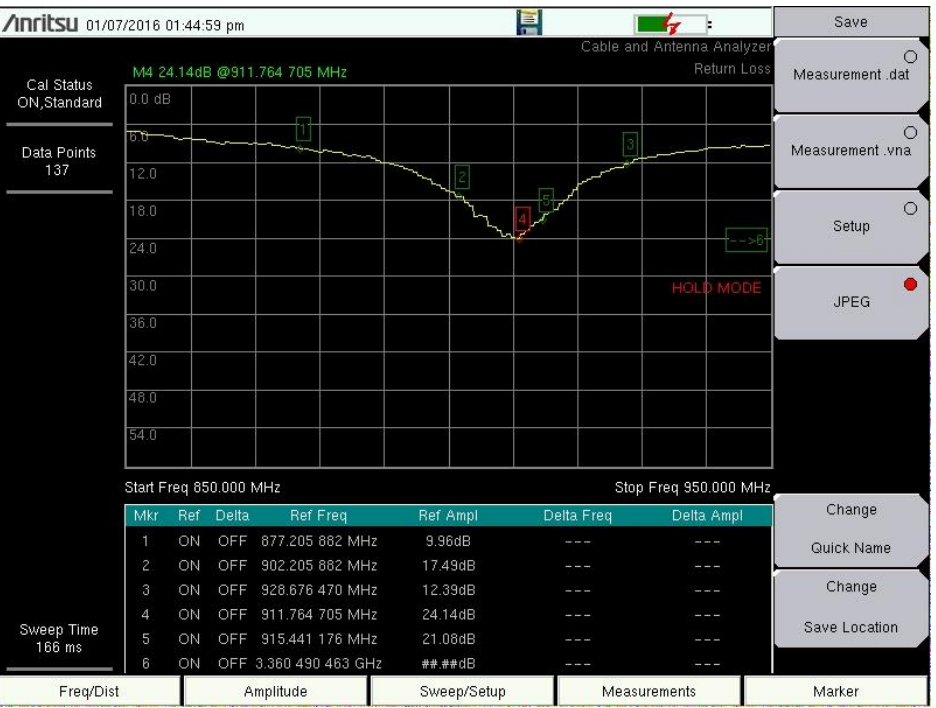

# **Mikrostrip**

**Gambar 4.8** Hasil Pengukuran *Return Loss* dan *Bandwidth*

| /Inritsu 01/07/2016 02:15:09 pm |                      |          |                        |                                    |              | 팀          |            |                            | Save                     |         |
|---------------------------------|----------------------|----------|------------------------|------------------------------------|--------------|------------|------------|----------------------------|--------------------------|---------|
| Cal Status                      |                      |          |                        | M4 1.27 @911.764 705 MHz           |              |            |            | Cable and Antenna Analyzer | VSWR<br>Measurement .dat | $\circ$ |
| ON,Standard                     | 65.53                |          |                        |                                    |              |            |            |                            |                          |         |
| Data Points                     | 59.08                |          |                        |                                    |              |            |            |                            | Measurement .vna         | ∩       |
| 275                             | 52.63                |          |                        |                                    |              |            |            |                            |                          |         |
|                                 | 46.17                |          |                        |                                    |              |            |            |                            | Setup                    | $\circ$ |
|                                 | 39.72                |          |                        |                                    |              |            |            |                            |                          |         |
|                                 | 33.27                |          |                        |                                    |              |            |            | <b>HOLD MODE</b>           | <b>JPEG</b>              |         |
|                                 | 26.81                |          |                        |                                    |              |            |            |                            |                          |         |
|                                 | 20.36                |          |                        |                                    |              |            |            |                            |                          |         |
|                                 | 13.91                |          |                        |                                    |              |            |            |                            |                          |         |
|                                 | 7.45                 |          |                        |                                    |              | 5          |            |                            |                          |         |
|                                 |                      |          | Start Freq 850.000 MHz |                                    |              |            |            | Stop Freq 950.000 MHz      |                          |         |
|                                 | Mkr<br>Delta<br>Ref. |          | Ref Freq               | Ref Ampl                           |              | Delta Freq | Delta Ampl | Change                     |                          |         |
|                                 | п                    | ON       | OFF                    | 877.205 882 MHz                    | 1.95         |            |            |                            | Quick Name               |         |
|                                 | $\overline{c}$       | ON       | OFF                    | 902.205 882 MHz                    | 1.36         |            |            |                            | Change                   |         |
|                                 | 3<br>$\overline{4}$  | ON<br>ON | OFF<br>OFF             | 928.676 470 MHz<br>911.764 705 MHz | 1.55<br>1.27 |            |            | ---<br>---                 |                          |         |
| Sweep Time<br>317 ms            | 5                    | ON       |                        | OFF 915.441 176 MHz                | 1.30         |            |            |                            | Save Location            |         |
|                                 | 6                    | ON       |                        | OFF 3.360 490 463 GHz              | ## ##        |            |            | $\frac{1}{2}$              |                          |         |
| Freq/Dist                       |                      |          |                        | Amplitude                          | Sweep/Setup  |            |            | Measurements               | Marker                   |         |

**Gambar 4.9** Hasil Pengukuran VSWR
Berdasarkan hasil pengukuran yang dilakukan menggunakan alat ukur *Spectrum Analyzer*, pada gambar 4.8 dapat dilihat bahwa *bandwidth* yang dihasilkan sebesar 51 MHz dan *return loss -*24,1 dB. Sedangkan pada gambar 4.9 nilai VSWR yang dihasilkan yaitu 1,27.

# **4.2. Pembahasan**

Berdasarkan hasil penelitian yang telah di jelaskan, terdapat perbedaan antara ukuran secara perhitungan dengan ukuran secara simulasi, oleh sebab itu perlu dilakukan perubahan-perubahan ukuran (proses iterasi) panjang ataupun lebar pada dimensi peradiasi, agar dapat mendapatkan hasil yang lebih baik. Selain itu, S-Parameter yang dibutuhkan juga berbeda antara hasil simulasi dengan hasil pengukuran menggunakan *Spectrum Analyzer*, hal ini dikarenakan kondisi ideal secara simulasi sedangkan dalam prakteknya belum diketahui kepastiannya. Dalam pengukuran antena mikrostrip seharusnya dilakukan di dalam ruang yang memiliki interferensi yang tidak sedikit dan melakukan penyambungan langsung dengan kabel dari alat pengukur dengan antena yang ingin diukur, tanpa penambahan konektor dalam penyambungan. Ketepatan dan ketelitian fabrikasi, serta proses pengukuran sangat mempengaruhi karakteristik antena yang menyebabkan perbedaan dari hasil simulasi.

Pada dasarnya antena dibuat untuk keperluan komunikasi dalam hal menangkap gelombang elektromagnetik dan memancarkan gelombang elektromagnetik, kemudian didesain sesuai parameter antena dengan frekuensi yang telah ditentukan berdasarkan fungsi dan kegunaannya pada aplikasi alat yang dibuat. Antena mikrostrip selain memiliki kelebihan ukurannya yang dapat menyesuaikan bentuk dari alat yang ingin di aplikasikan, dan proses fabrikasi yang mudah karena bentuknya yang minimalis dan harganya relatif lebih murah, antena ini juga memiliki kelebihan lain yaitu dapat dipasangkan pada badan pesawat atau roket, tanpa harus mengganggu sifat aerodinamis dari pesawat atau roket tersebut.

Berikut ini adalah perbandingan S-Parameter hasil simulasi dan hasil pengukuran :

| S-Parameter      | Spesifikasi<br>Antena UAV | Hasil Simulasi | Hasil<br>Pengukuran | Catatan  |
|------------------|---------------------------|----------------|---------------------|----------|
| Return Loss      | $\leq$ -10 dB             | $-55,1$ dB     | $-24,1$ dB          | Tercapai |
| <b>Bandwidth</b> | $\geq$ 26 MHz             | 160 MHz        | 51 MHz              | Tercapai |
| VSWR             | $\leq$ 2                  | 1,03           | 1,27                | Tercapai |

**Tabel 4.3** Perbandingan Antara Hasil Simulasi dengan Hasil Pengukuran

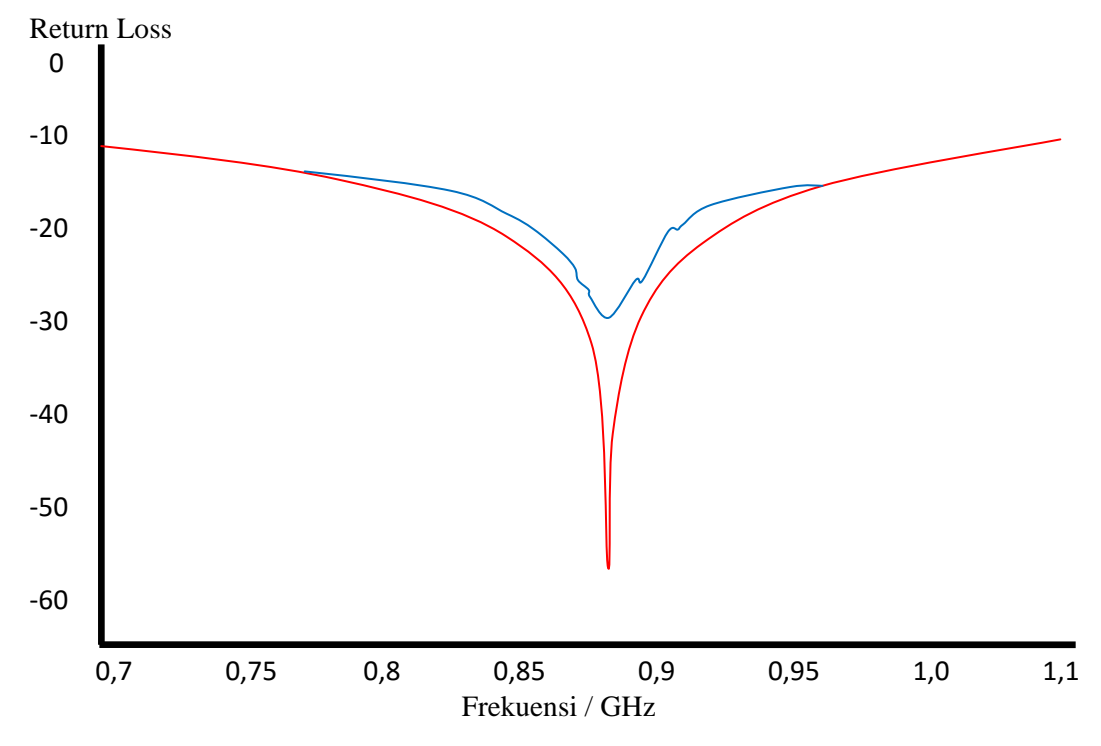

**Gambar 4.10** Perbandingan Hasil Simulasi (Warna Merah) dan Hasil Pengukuran (Warna Biru)

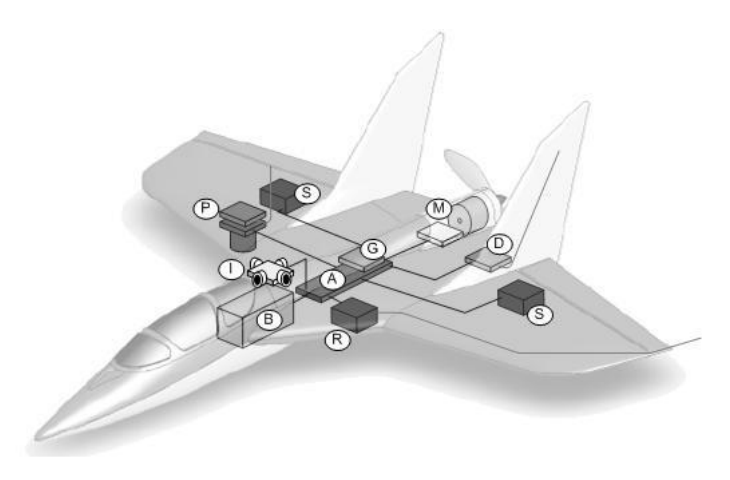

**Gambar 4.11** Pesawat UAV

Pada saat perancangan desain antena, peletakan antena pada pesawat UAV harus diperhitungkan terlebih dahulu, guna untuk mengetahui berapa ukuran yang dapat di rancang untuk antena pesawat UAV tersebut. Pada gambar 4.11 peletakan antenanya yaitu berada pada huruf "R", yang menjadi acuan unhtuk peneliti saat perancangan antena mikrostrip.

Dari hasil perbandingan pada tabel 4.3 di atas, *bandwidth* yang di ukur pada simulasi sangat berbeda jauh dengan hasil pengukuran, begituh juga *return loss* dan VSWR. Hal ini dikarekan beberapa faktor yang dapat mempengaruhi hasil dari antena tersebut, seperti proses etching yang kurang sempurna. Namun demikian S-Parameter yang dibutuhkan dalam penelitian ini sudah tercapai, yaitu nilai *bandwidth*  $\geq$  26 MHz, *return loss*  $\leq$  -10, dan VSWR  $\leq$  2.

### **BAB V**

# **PENUTUP**

#### **5.1. Kesimpulan**

Pada skripsi ini, dirancang antena mikrostrip segiempat *multi-patch* pada frekuensi 902-928 MHz untuk aplikasi Komunikasi Pesawat UAV, dengan perangkat lunak CST *Microwave Studio* 2014. Antena ini dibuat dengan menggunakan jasa pihak ketiga yaitu Multikarya yang berlokasi di Bandung, dan pengukuran pada antena ini menggunakan alat ukur *Spectrum Analyzer* sehingga dapat disimpulkan bahwa :

- 1. Rancangan antena mikrostrip segiempat *multi-patch*yang bekerja pada frekuensi 902-928 MHz untuk aplikasi Komunikasi Pesawat UAV telah menggunakan langkah-langkah desain, seperti menentukan frekuensi kerja antena, menentukan jenis material antena, menentukan dimensi *patch* (elemen peradiasi), menentukan pencatuan antena, membuat antena *multi-patch*, sehingga telah memenuhi spesifikasi yang telah ditentukan.
- 2. Simulasi antena pada perangkat lunak CST *Mikrowave Studio* 2014 membuktikan bahwa untuk mendapatkan hasil parameter yang diinginkan, kita harus melakukan iterasi pada dimensi *patch* (elemen peradiasi) dan menggunakan pencatuan sebagai penyesuaian impedansi.
- 3. Dalam menggunakan alat ukur Spectrum Analyzer, terdapat perbedaan hasil *bandwidth*, *return loss*, dan VSWR. Perbedaan ini disebabkan karena hasil dimensi *patch* yang di fabrikasi mengalami proses yang tidak sempurna saat

di *ecthing*. Proses penyolderan SMA konektor ke saluran pencatu antena yang kurang baik sehingga menimbulkan rugi-rugi.

4. Dalam penelitian ini antena yang dirancang, disimulasi, dan diukur sudah cukup sesuai dengan tujuan penelitian yang dilakukan, yaitu mendapatkan VSWR  $\leq 1.27$ , *return loss*  $\leq$  -24,1 dB, dan *bandwidth*  $\geq$  51 MHz.

# **5.2. Saran**

Dalam melakukan rancang bangun antena mikrostrip, ada beberapa saran yang ingin disampaikan :

- 1. Untuk mendesain antena mikrostrip, diperlukan sumber literatur yang komprehensif agar di dalam perancangan tidak terjadi kesalahan dalam menentukan frekuensi kerja, dimensi serta susunan *array* antena.
- 2. Dalam melakukan desain terlebih dahulu harus mengetahui dan memahami spesifikasi dari jenis material yang akan digunakan.
- 3. Untuk mendapatkan hasil pengukuran yang mendekati hasil yang sama dengan rancangan pada simulasi, perlu diadakannya pelatihan cara mengukur antena dengan kondisi yang baik atau ideal. Teknik penyambungan konektor yang baik juga harus dipelajari serta alat perangkat uji yang memadai.
- 4. Menggunakan teknik pencatuan yang lebih baik, sehingga akan menghasilkan hasil parameter yang lebih baik.
- 5. Pengembangan penelitian terkait dengan antena mikrostrip perlu lebih dikembangkan lagi, seperti mencoba membuatnya dengan bentuk-bentuk yang lain, sehingga akan mendapatkan teknik-teknik baru dalam hal merancang antena mikrostrip.

# **DAFTAR PUSTAKA**

Alaydrus, M. (2011). *Antena Prinsip dan Aplikasi,* Yogyakarta: Graha Ilmu.

Balanis, C.A. (1997). *Antenna Theory Analysis and Design (2nd Edition).* USA: JohnWiley & Sons.Inc.

Romdhona, I. (2015). *Rancang Bangun Antena Mikrostrip Single Patch pada Frekuensi 2,35 GHz untuk Aplikasi CPX WiMAX.* Jakarta: Universitas Negeri Jakarta.

Sandi, E. (2012). *Bahan Ajar Antena dan Propagasi Gelombang.* Jakarta: Universitas Negeri Jakarta.

Sudjati, I. (2010). *Antena Mikrostrip: Konsep dan Aplikasi.* Jakarta: UniversitasTrisakti.

Sugiyono. (2007). *Metode Penelitian Kuantitatif, Kualitattif dan R&D.* Bandung: Penerbit Alfabeta.

Thomas Weiland,(2014), *CST Training Core Module*, hlm 2.

http : // digilib.unila.ac.id/ 5709/ 10/ BAB%20II.pdf.

[https://id.wikipedia.org/wiki/Indonesia.](https://id.wikipedia.org/wiki/Indonesia)

[http://www.greenpeace.org/seasia/id/PageFiles/533771/Laut%20Indonesia%20dal](http://www.greenpeace.org/seasia/id/PageFiles/533771/Laut%20Indonesia%20dalam%20Krisis.pdf) [am%20Krisis.pdf](http://www.greenpeace.org/seasia/id/PageFiles/533771/Laut%20Indonesia%20dalam%20Krisis.pdf)

# **LAMPIRAN**

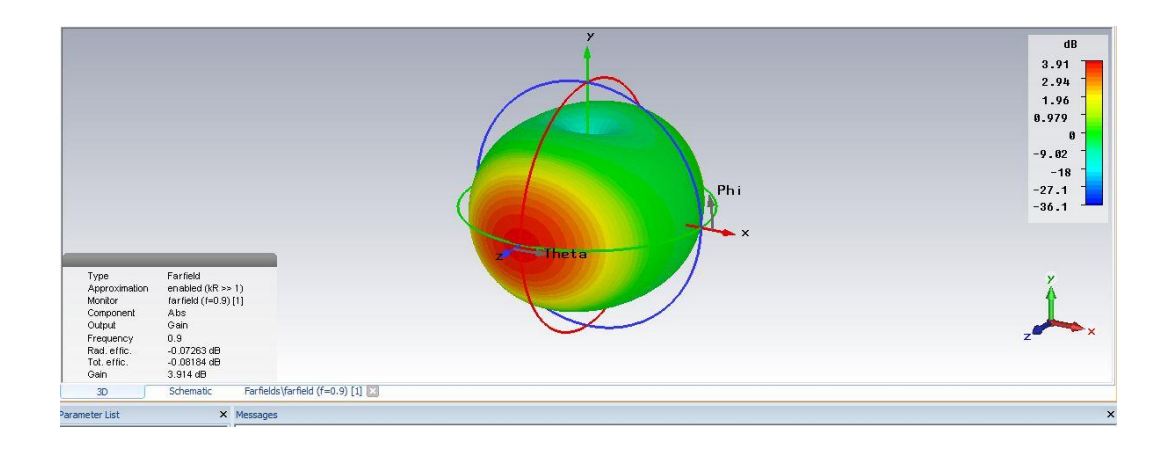

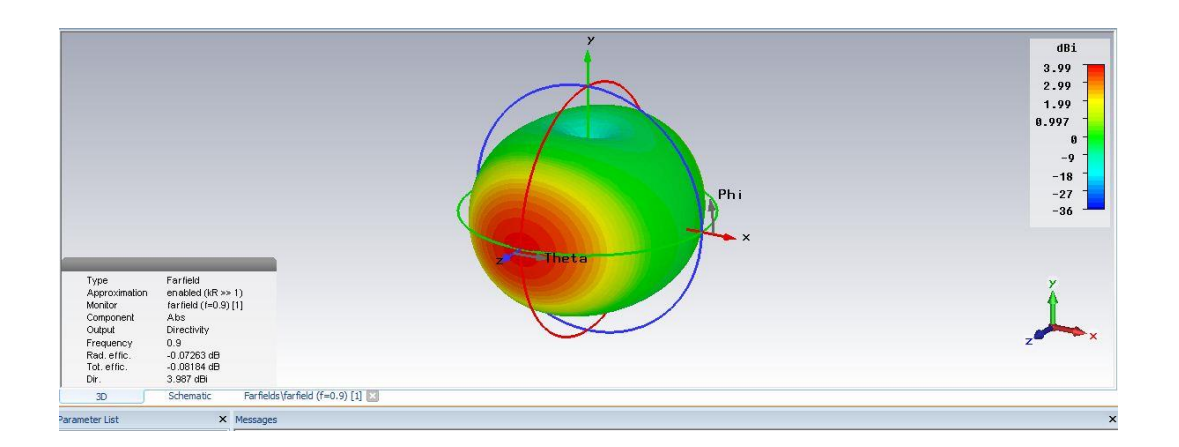

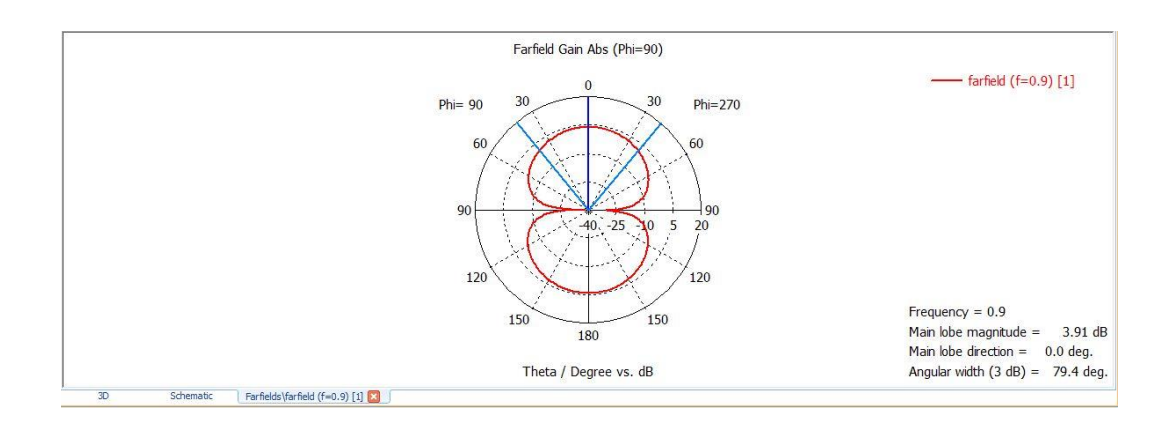

# **DAFTAR RIWAYAT HIDUP**

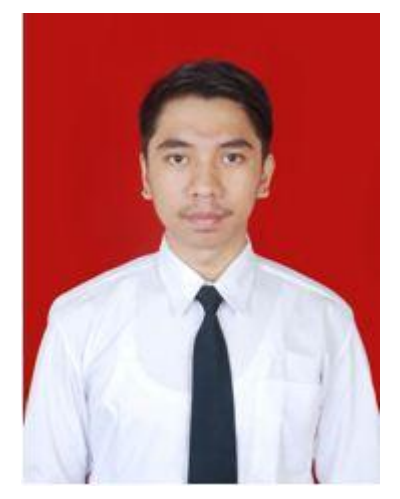

**Muhammad Abduh Ahkami.** Lahir di Jakarta, 04 Oktober 1993 anak keempat dari empat bersaudara dari bapak (Alm) Ahmad Baikuni dan (Almh) Hj. Gemala Berliyani. Selama kuliah bertempat tinggal di KAV DKI Blok B.17 No.37-38 Kelurahan Malaka Jaya, Kecamatan Duren Sawit, Jakarta Timur.

**Riwayat Pendidikan:** Mengenyam pendidikan TK Hamdalah Salemba Bluntas, lulus pada tahun 1999 dan melanjutkan di SDN 05 Pagi Prumnas Kelender sampai kelas 4 lalu pindah ke SDN Percontohan 27 Pagi Utan Kayu, lulus pada tahun 2005. Kemudian penulis melanjutkan pendidikan di Mts.PERSIS 69 Jakarta dan lulus pada tahun 2008. Pendidikan berikutnya MA PERSIS 69 Jakarta dan lulus pada tahun 2011. Selanjutnya penulis melanjutkan pendidikan di Jurusan Teknik Elektro, Fakultas Teknik, Universitas Negeri Jakarta melalui jalur SNMPTN tertulis.

**Pengalaman Organisasi:**organisasi pertama yang di ikuti penulis adalah Pramuka di SDN Percontohan 27 Pagi Utan Kayu. Kemudian penulis mengikuti OSIS di MA PERSIS 69 Jakarta. Di Universitas Negeri Jakarta penulis juga mengikuti organisasi ORMAWA KOPMA UNJ dari semester 1 sampai lulus.